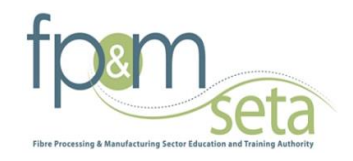

# SKILLS: SDF Manual

*FP&M SETA*

**03 February 2014**

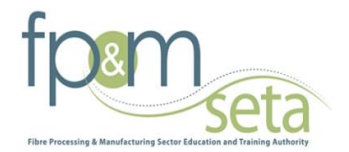

# **Table of Contents**

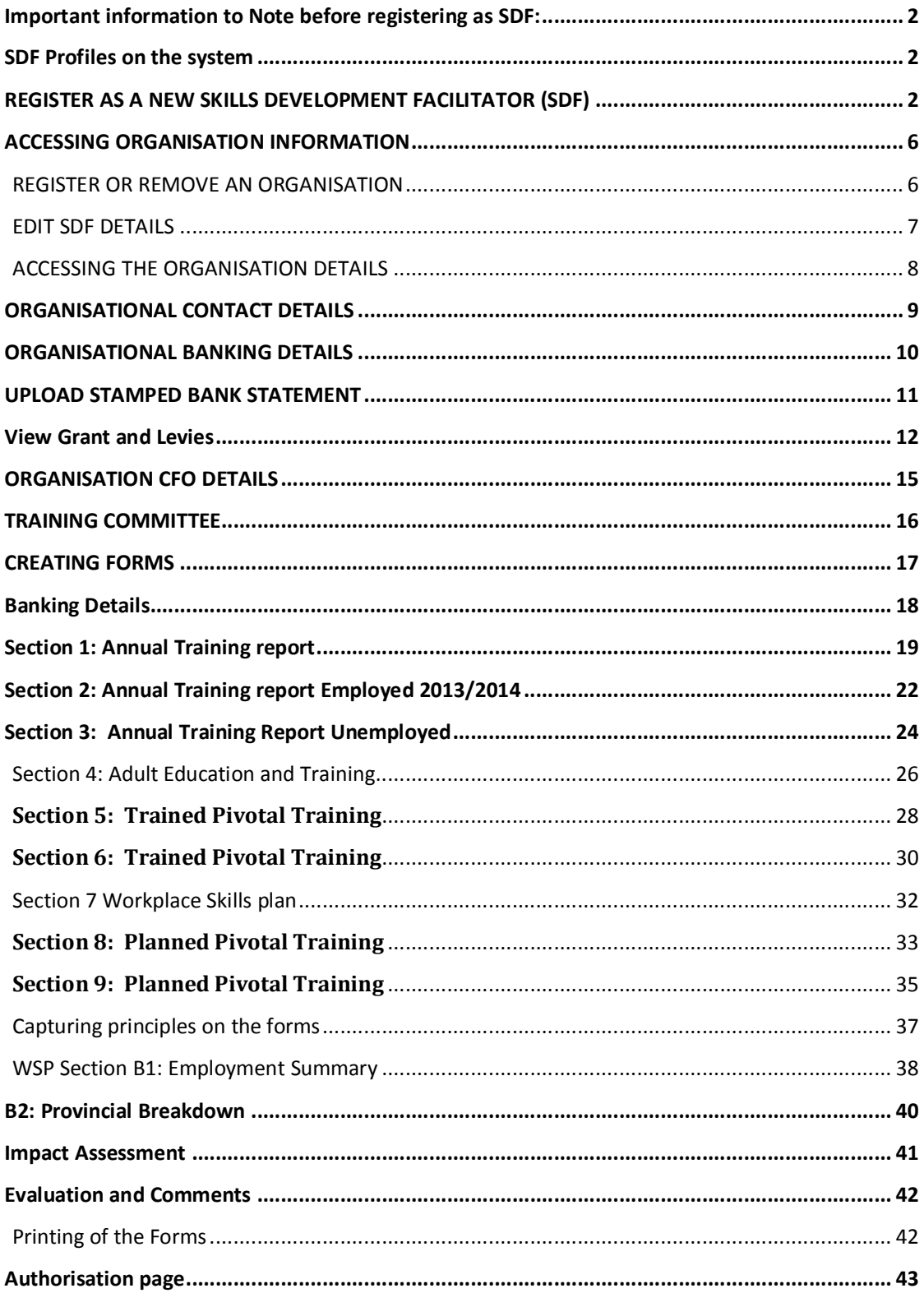

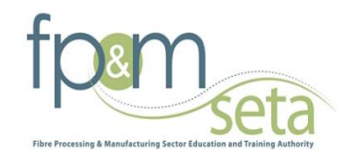

## **Important information to Note before registering as SDF:**

1. ID / alternative ID number are key during the registration process

2. Scanned appointment letter from the Organization(s) to be on hand when accessing the system to register.

3. SDF's to know the L numbers as they will be required to link and search using the L number on the system

#### **SDF Profiles on the system**

- · Primary SDF has the overall responsibility to submit the WSP/ATR forms on behalf of the organization; the Primary SDF can also capture the information on the WSP/ATR forms. (Please note that there will be only one Primary SDF profile assigned per organiasation)
- · Contract SDF is appointed by the organization to support the Primary SDF to capture WSP/ATR forms; however they are not allowed to submit on behalf of the Primary SDF. The Contract SDF profile is available for e.g. Company Administrator/Data Capture, to provide support where there are large amounts of data that have to be submitted by the organization.
- · Secondary SDF is appointed by the organization and has view access to the organization information e.g. HR manager. This profile has no capturing or editing rights on the system.

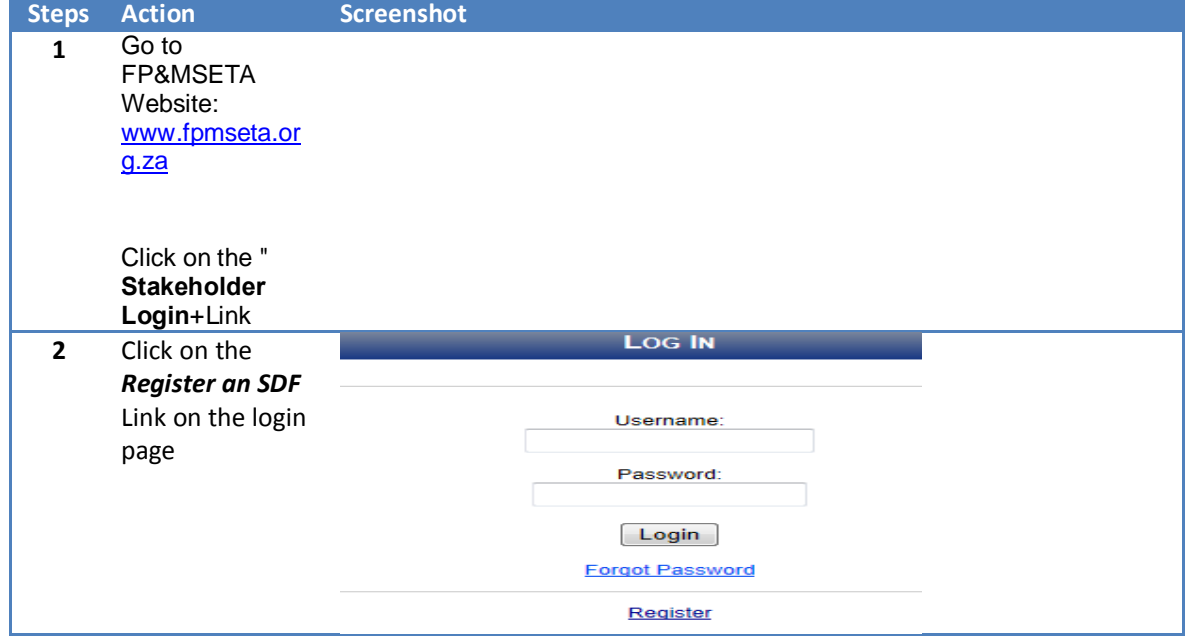

# **REGISTER AS A NEW SKILLS DEVELOPMENT FACILITATOR (SDF)**

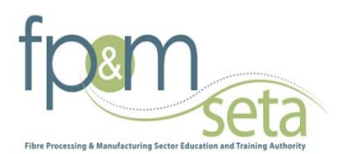

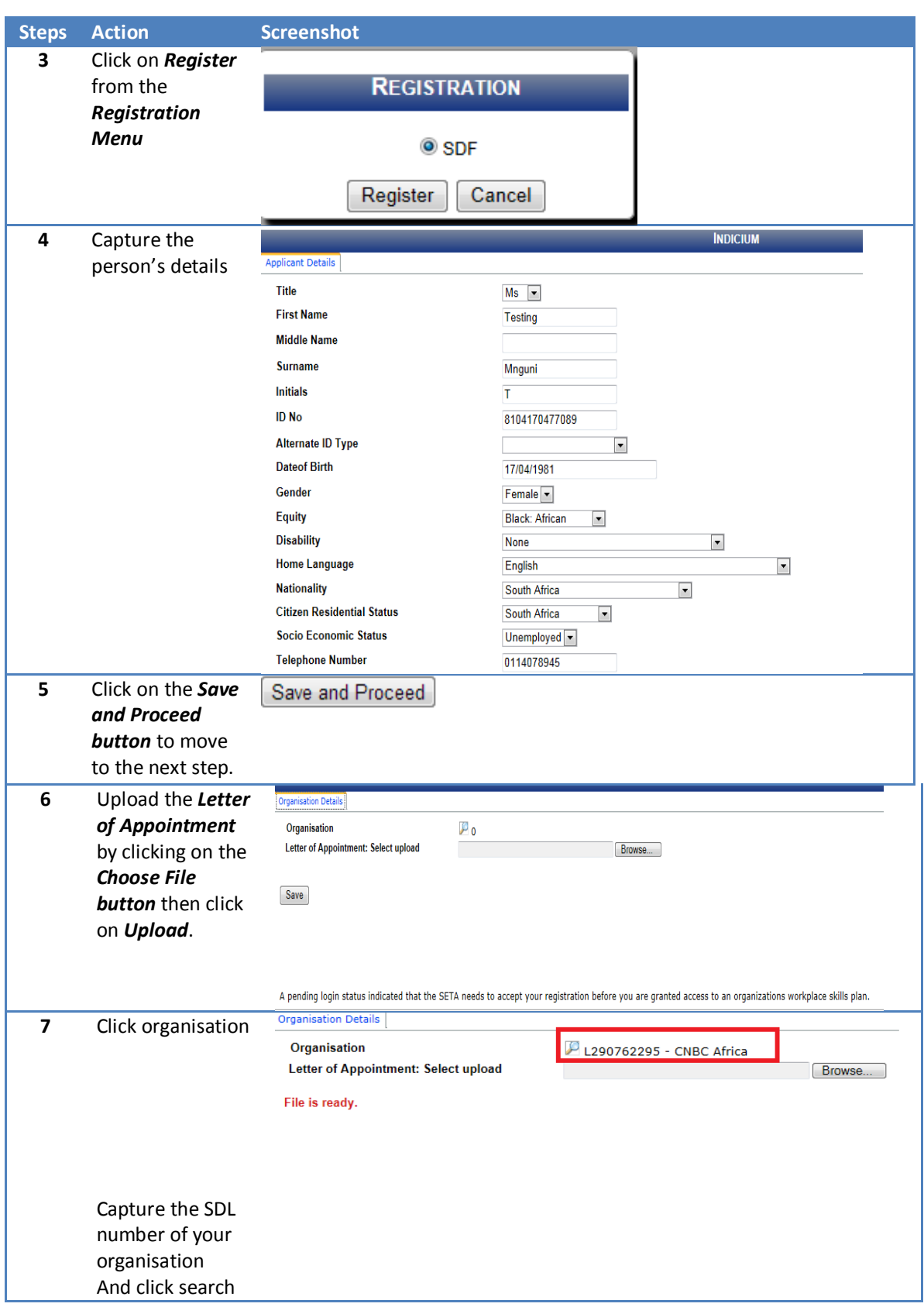

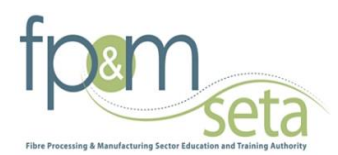

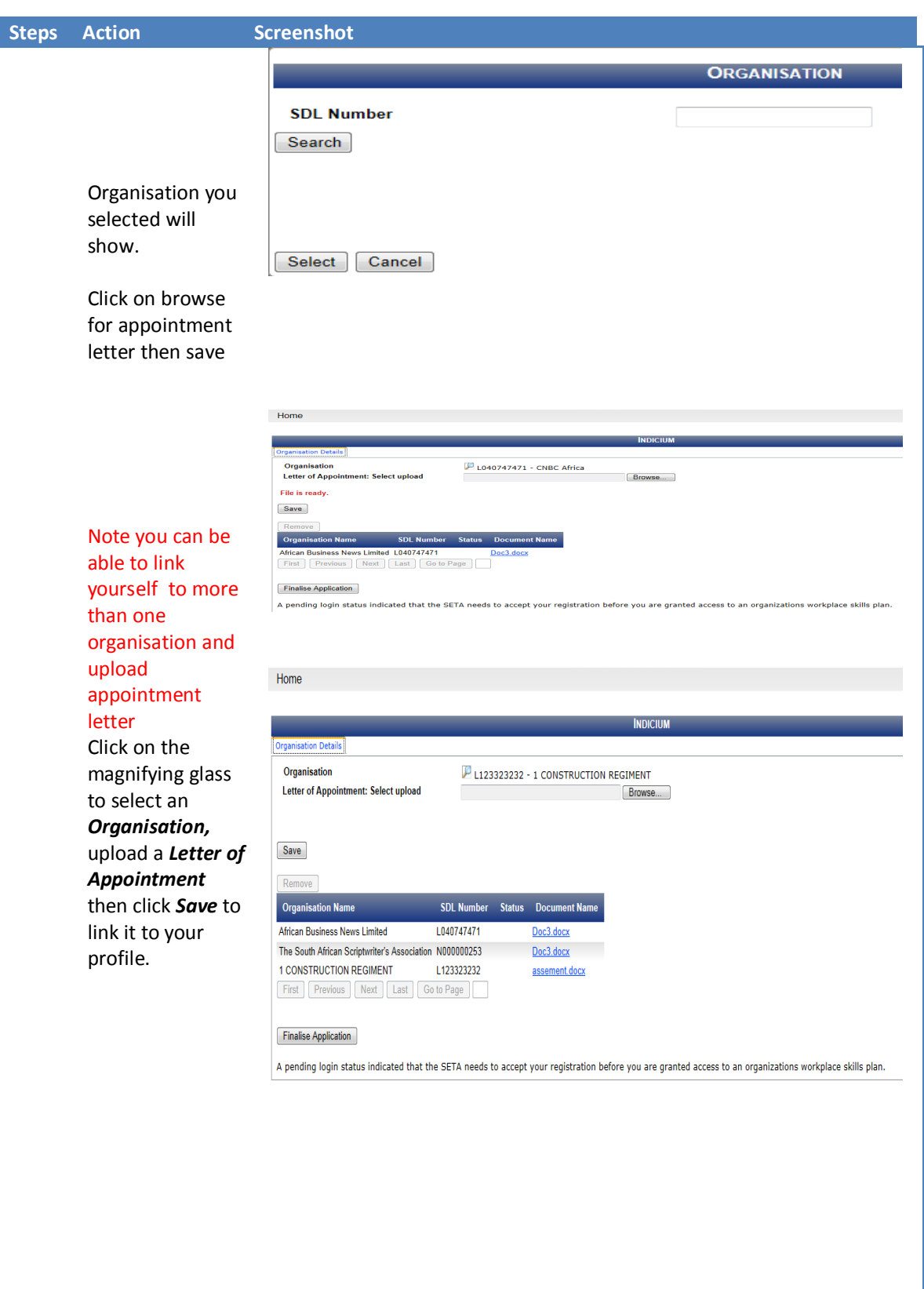

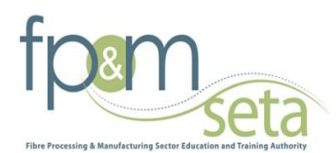

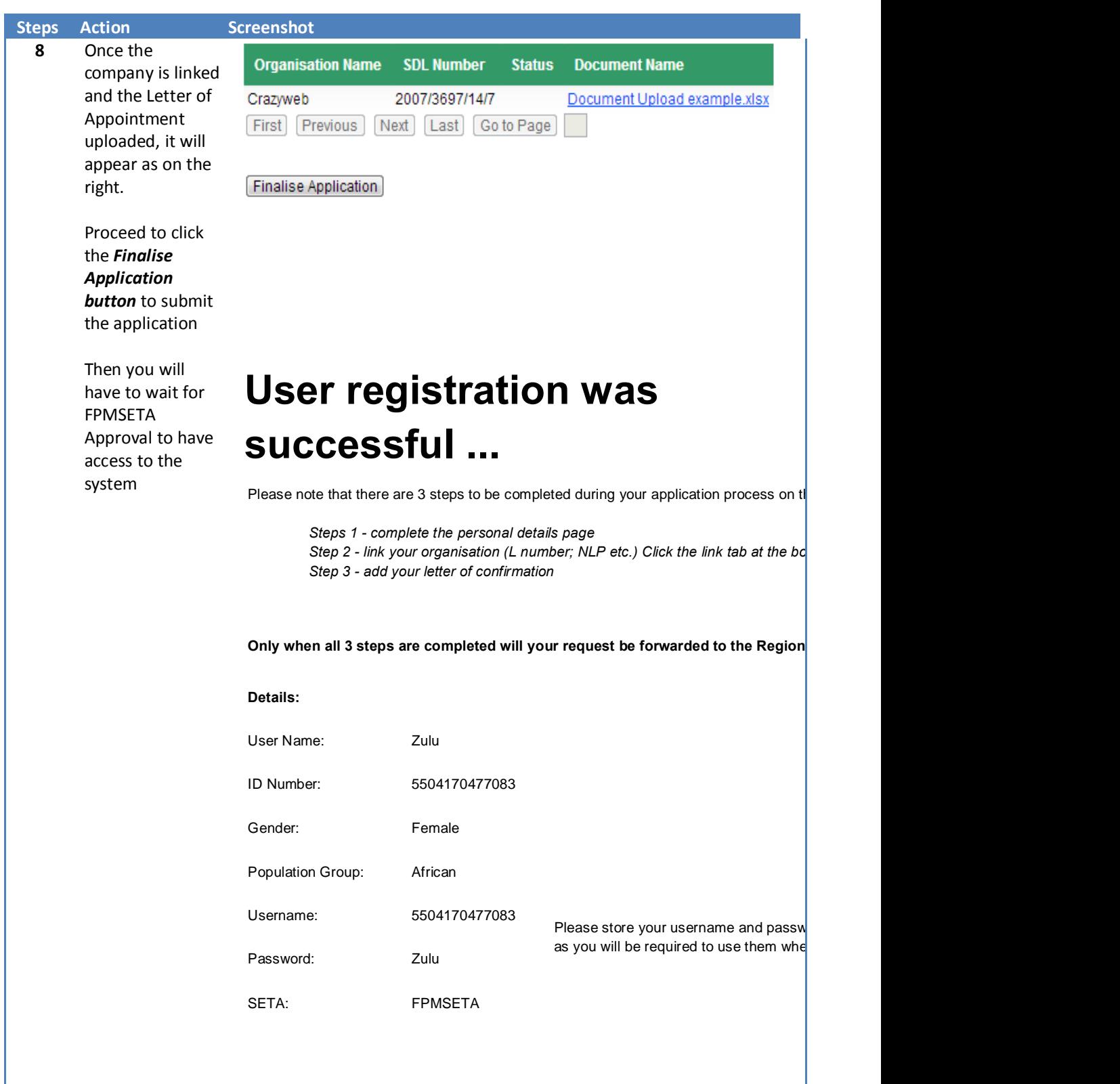

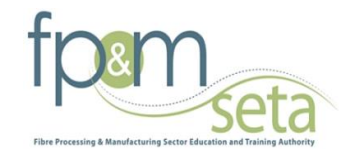

# **ACCESSING ORGANISATION INFORMATION**

# **REGISTER OR REMOVE AN ORGANISATION**

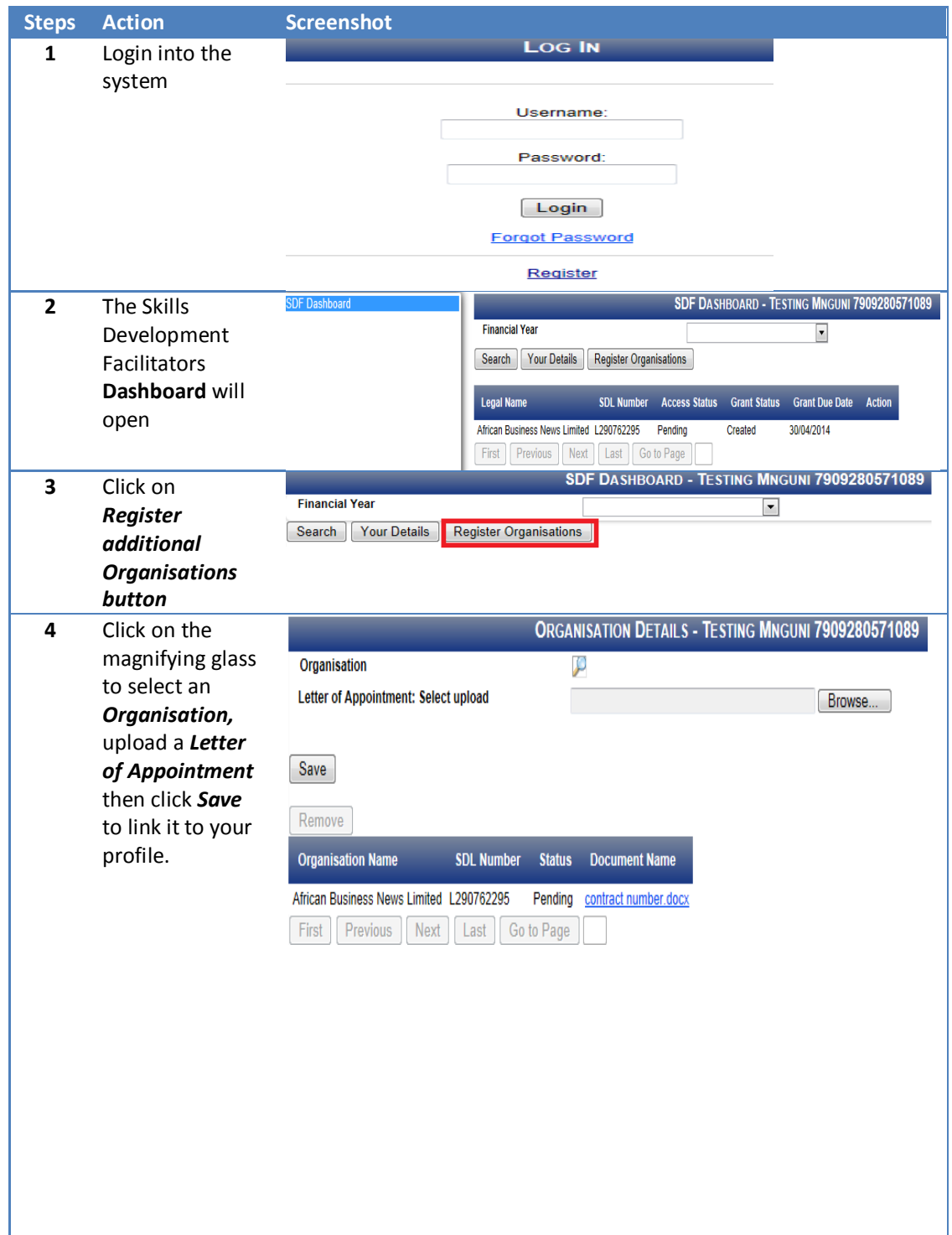

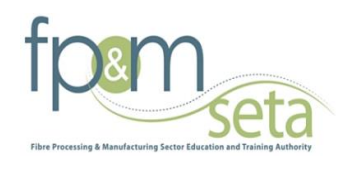

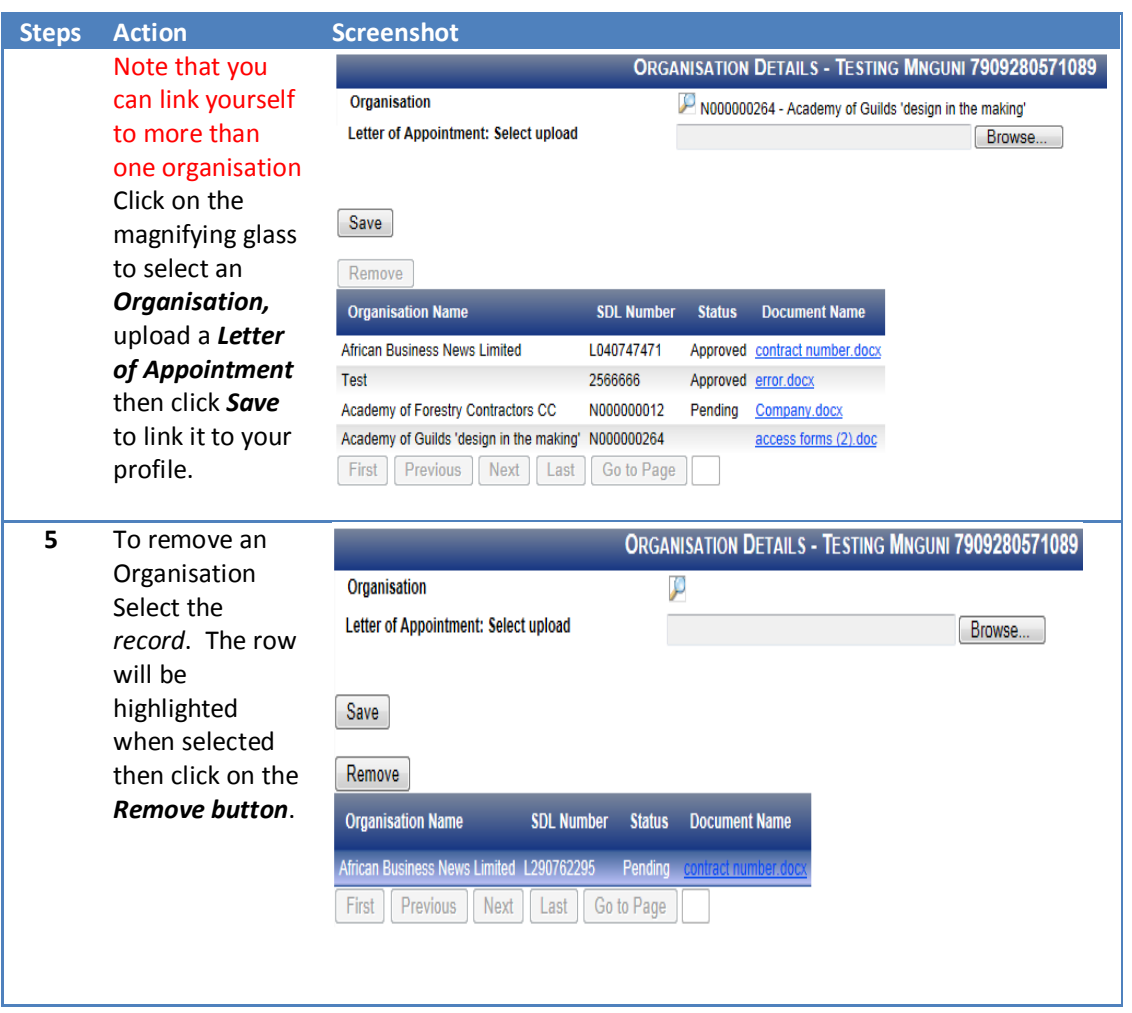

### **EDIT SDF DETAILS**

The section below outlines the process for editing the SDF's details

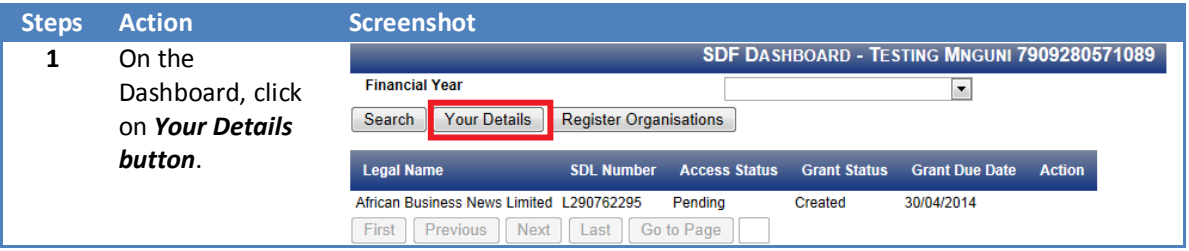

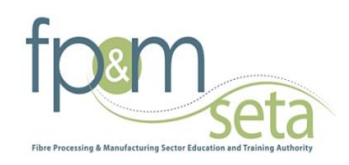

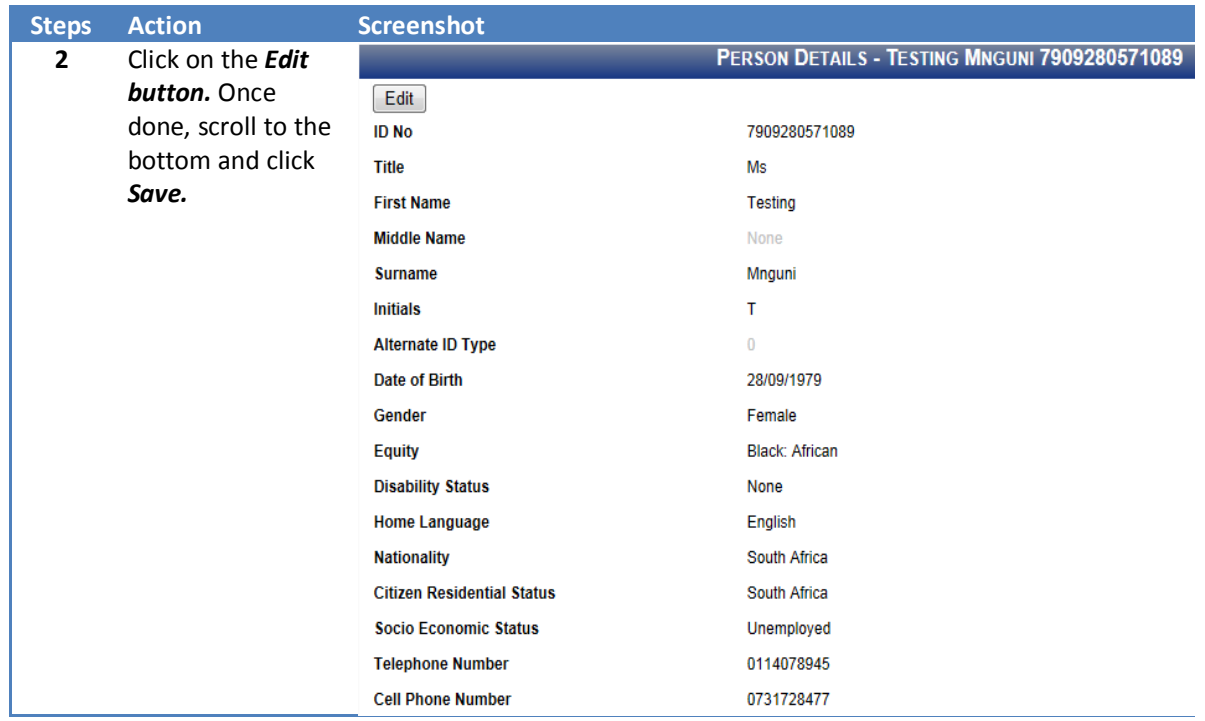

# **ACCESSING THE ORGANISATION DETAILS**

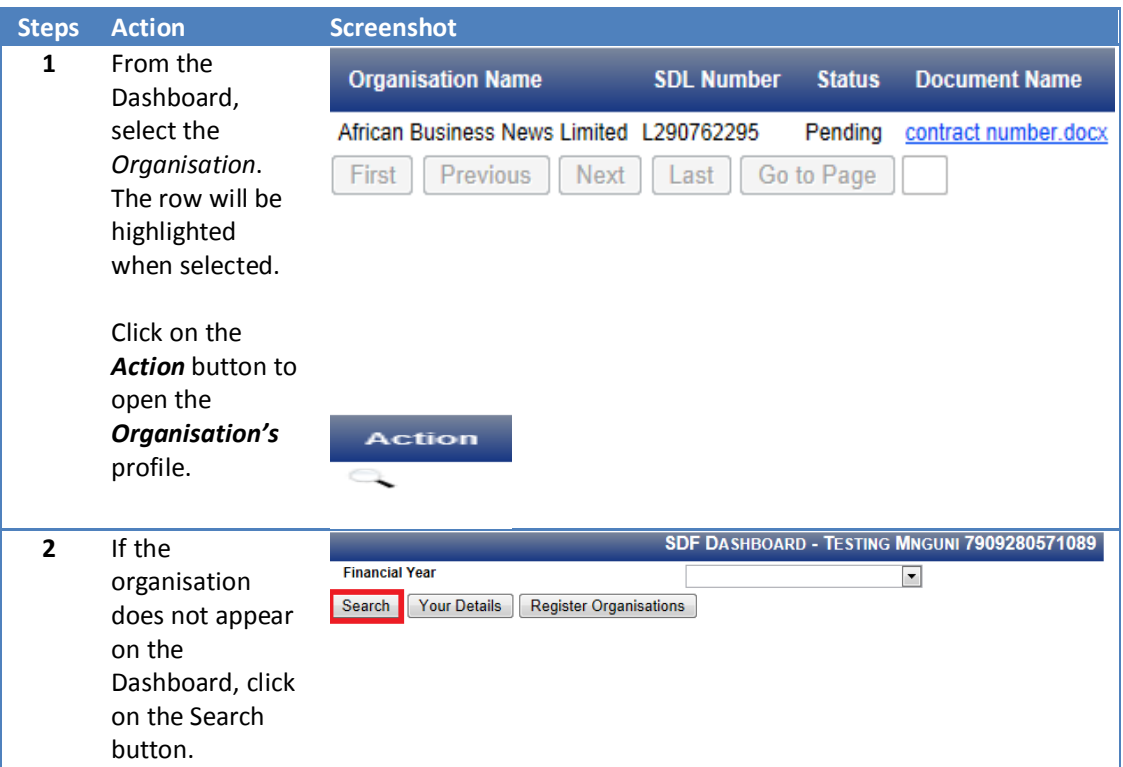

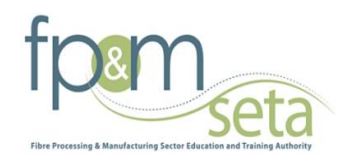

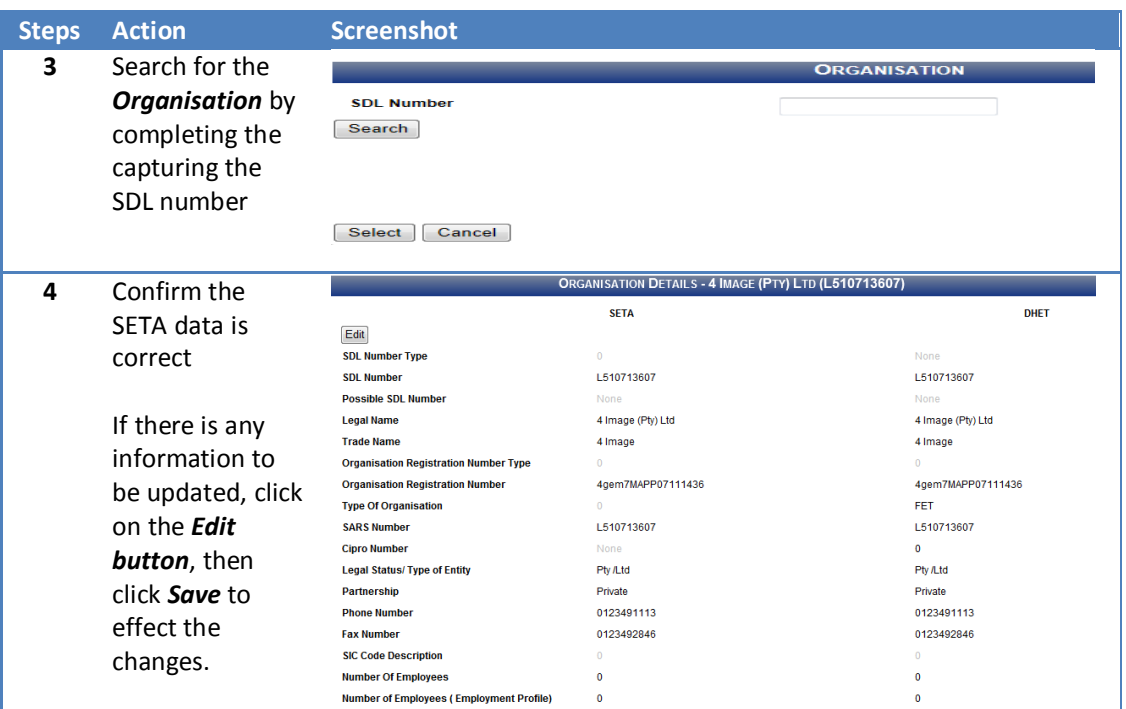

# **ORGANISATIONAL CONTACT DETAILS**

The section below outlines the process for adding/editing the organisation's contact person's details

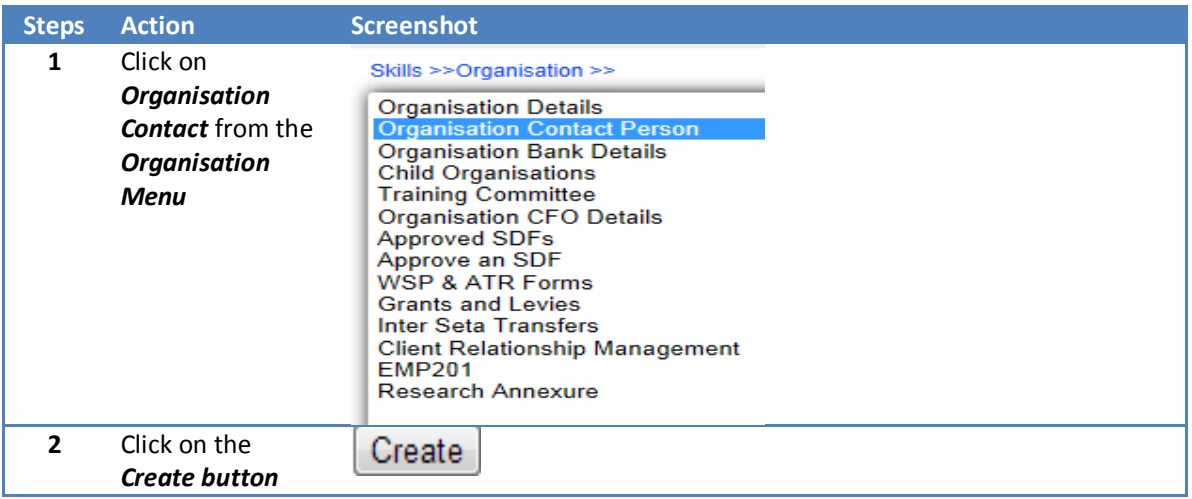

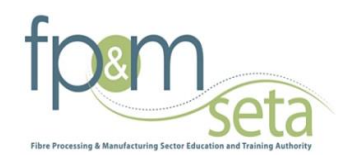

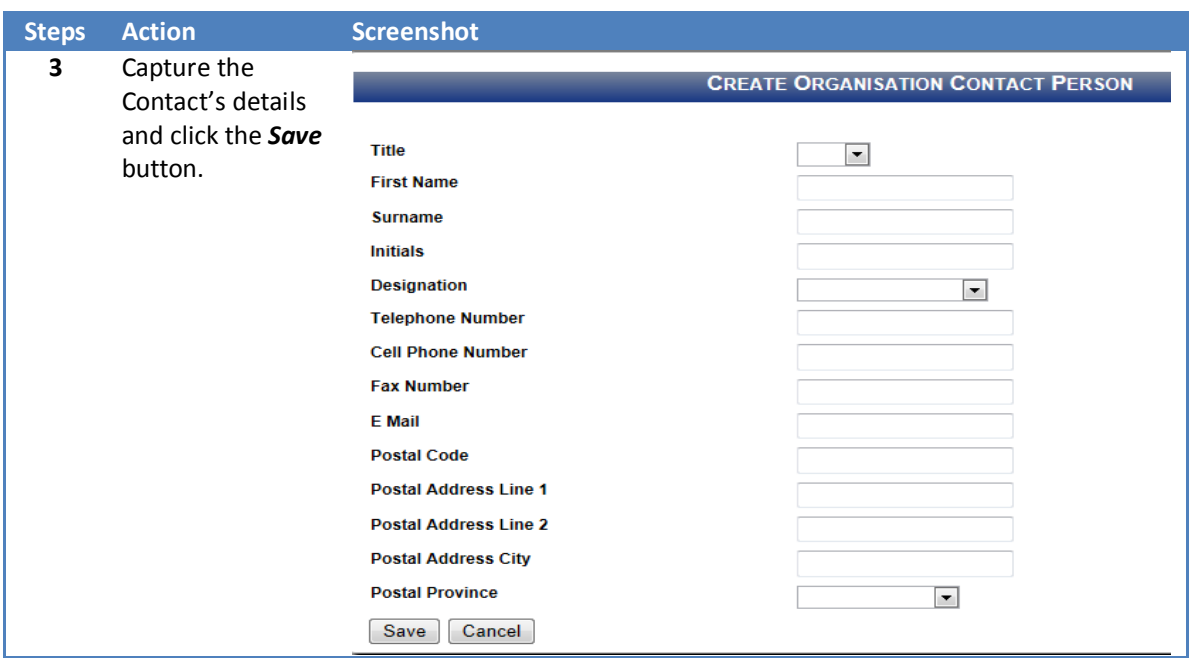

#### **Please ensure that the contact details are correct and confirm the details before creating the new WSP forms.**

## **ORGANISATIONAL BANKING DETAILS**

The section below outlines the process for adding/editing Banking Details and uploading of stamped bank statement

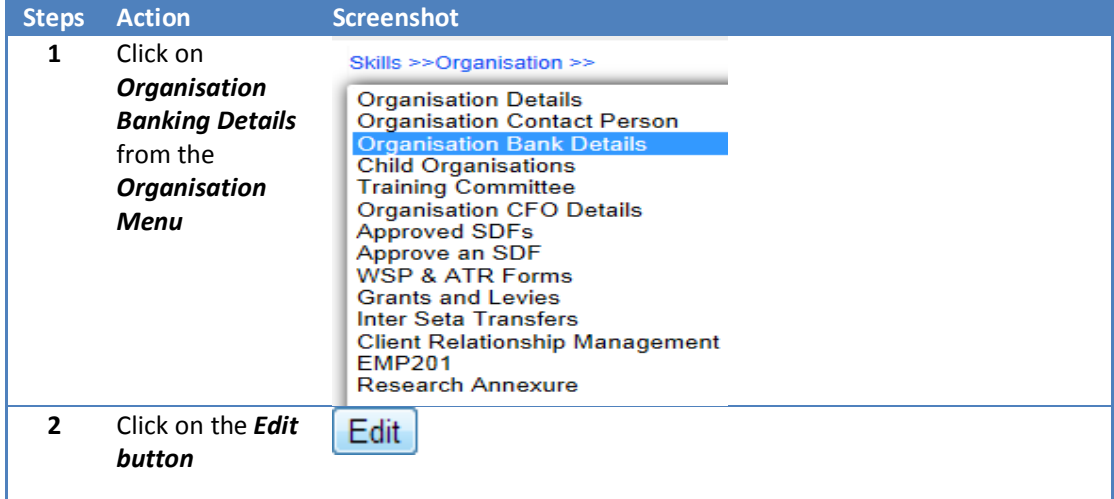

#### **Note only Primary SDF Profile can edit Organisation Bank details**

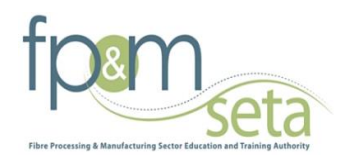

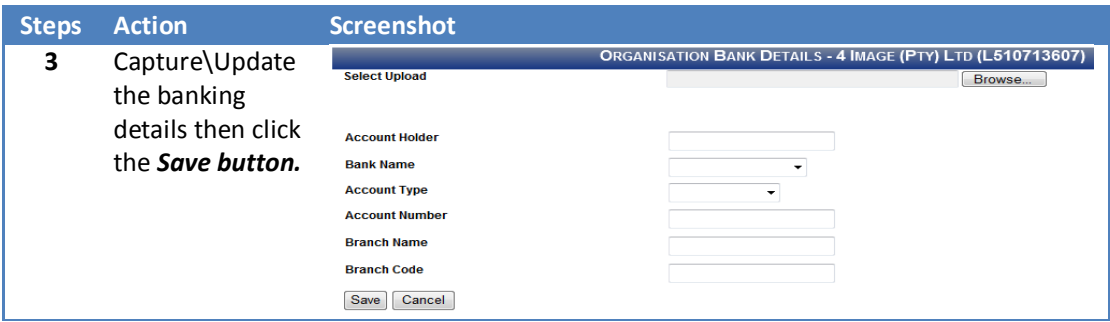

# **UPLOAD STAMPED BANK STATEMENT**

The section below outlines the process for uploading copy of bank statement

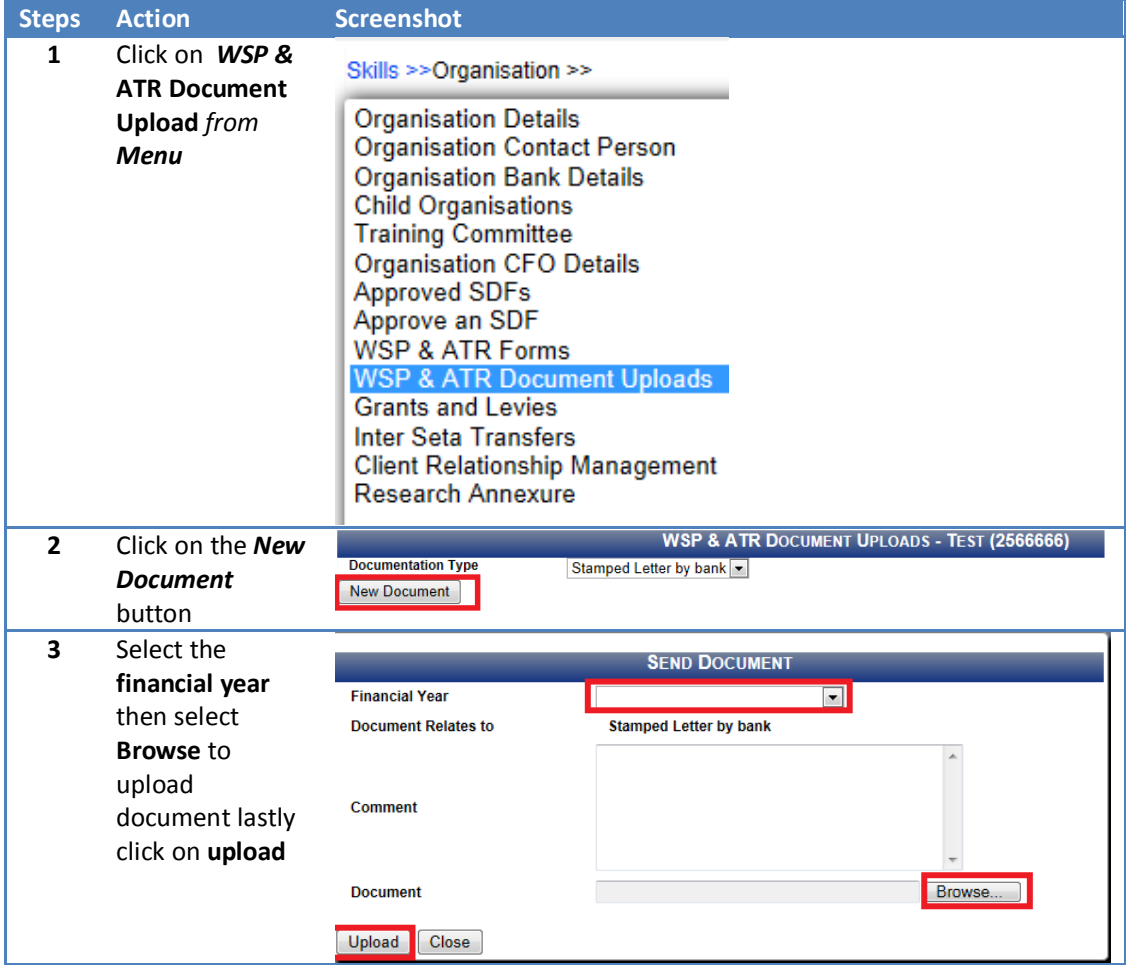

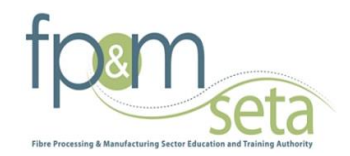

# **View Grant and Levies**

#### SDF Profiles that can view Grant and Levies on the system

#### Note

· All Profiles i.e. **Primary, Secondary and Contract** SDF has access /right to view Grant and Levies in the system

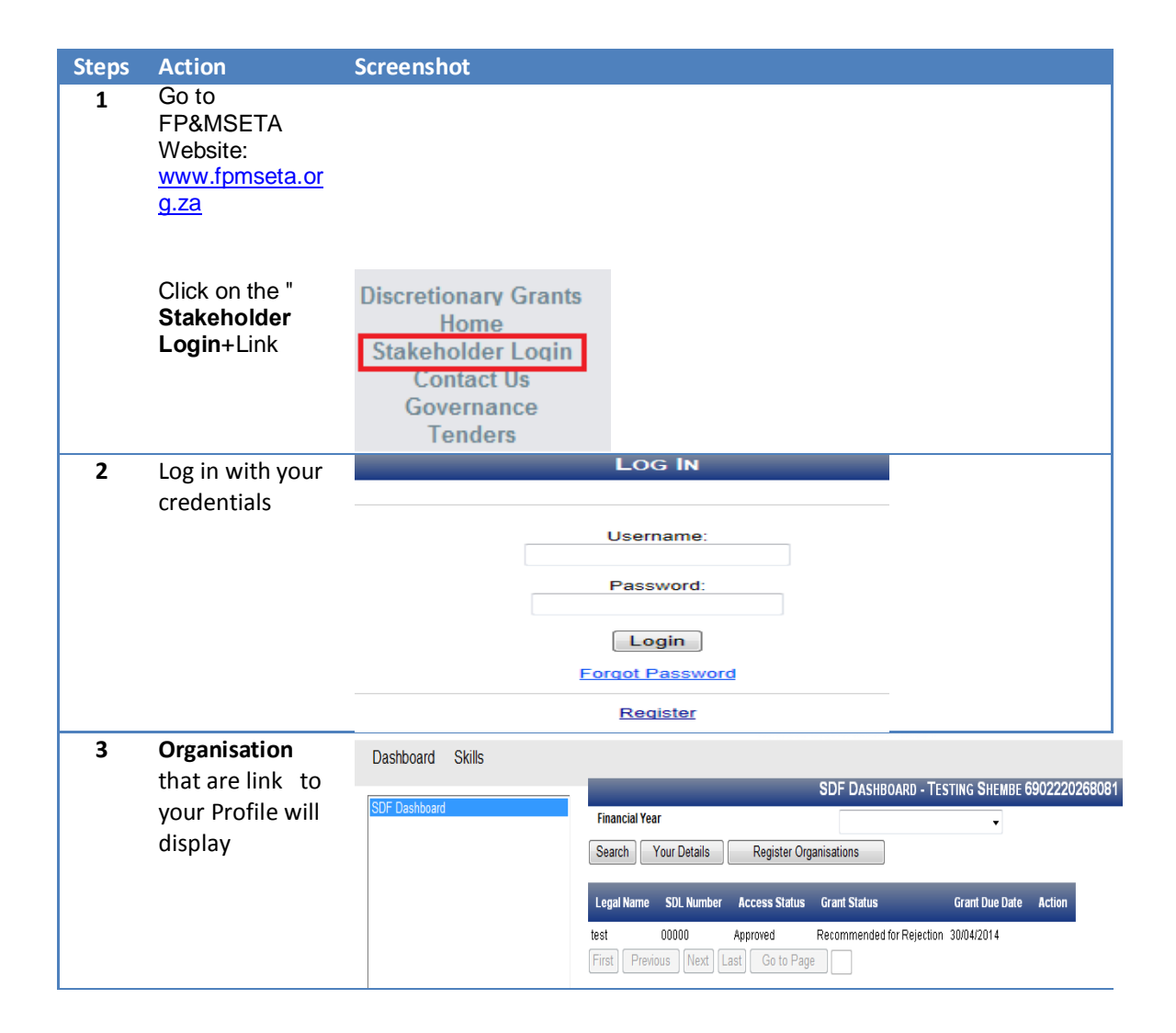

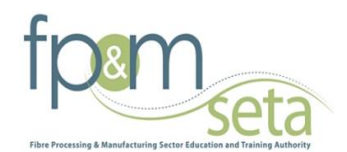

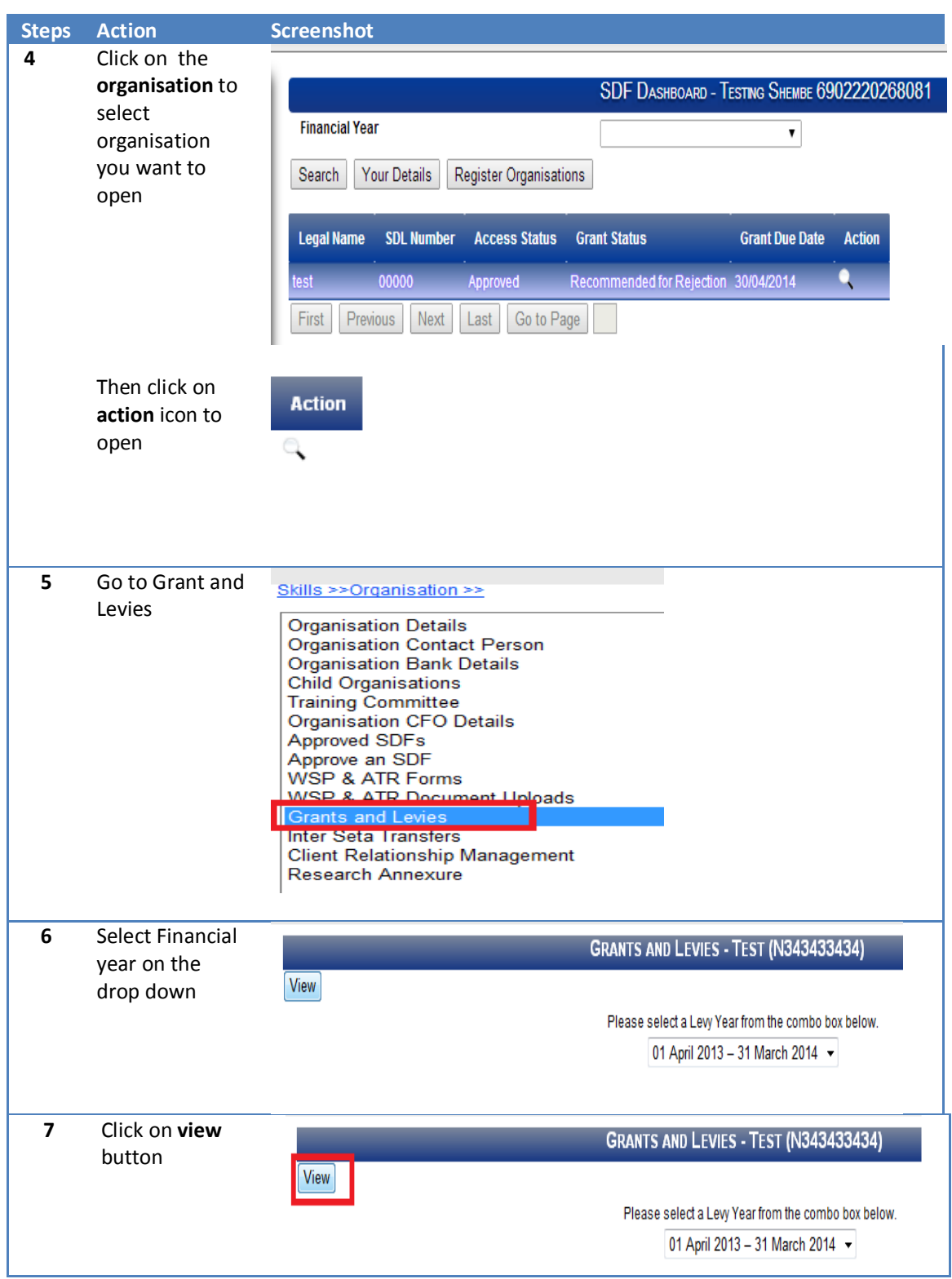

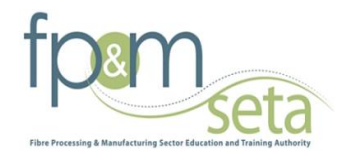

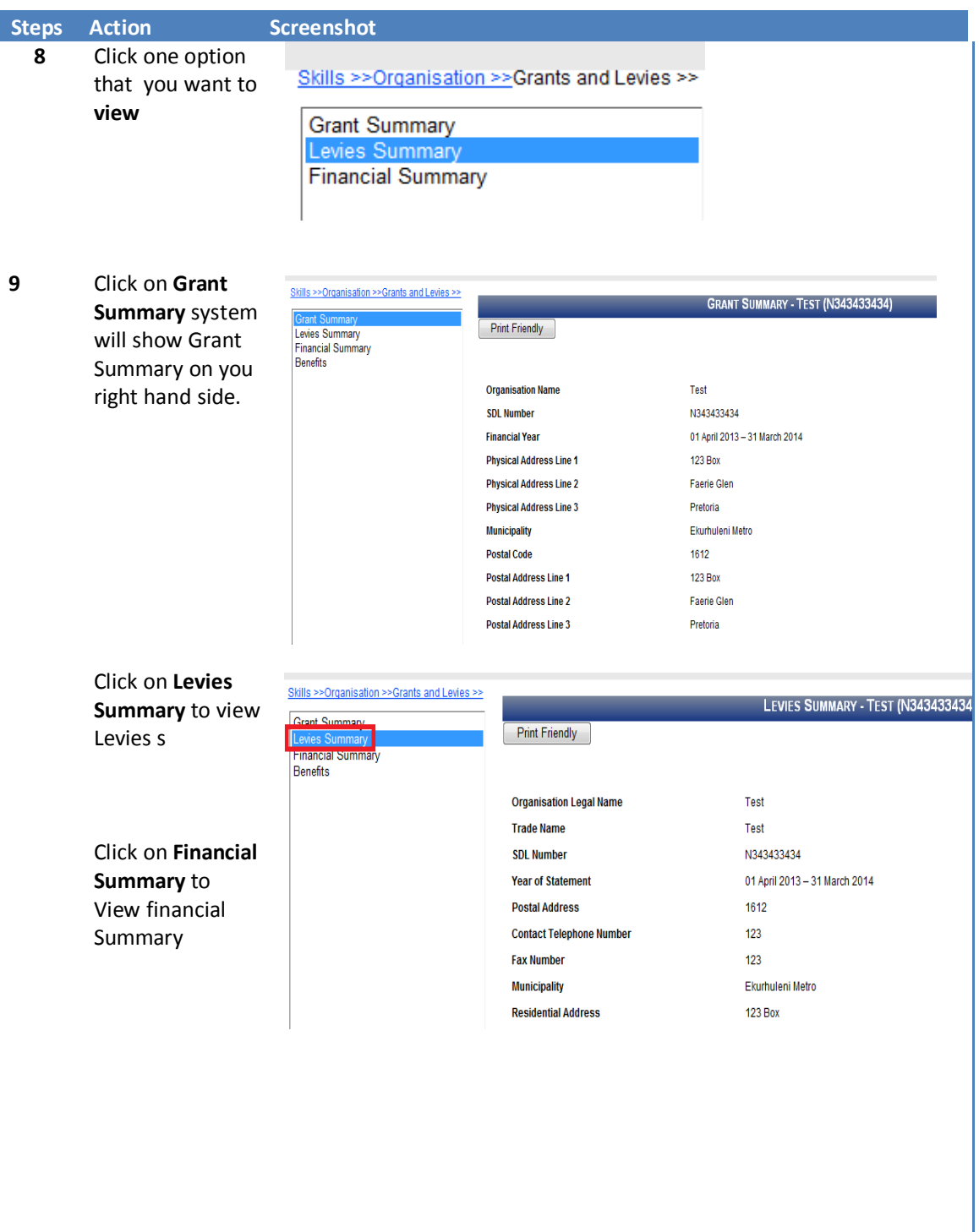

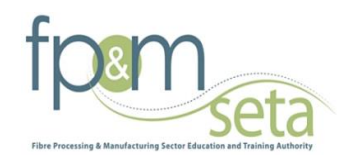

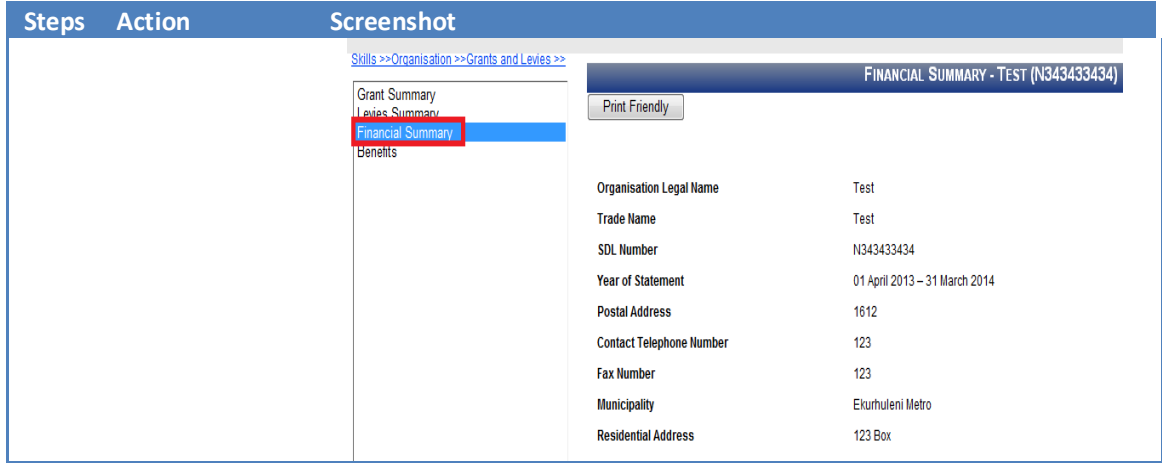

# **ORGANISATION CFO DETAILS**

The section below outlines the process for adding/editing CEO's Details

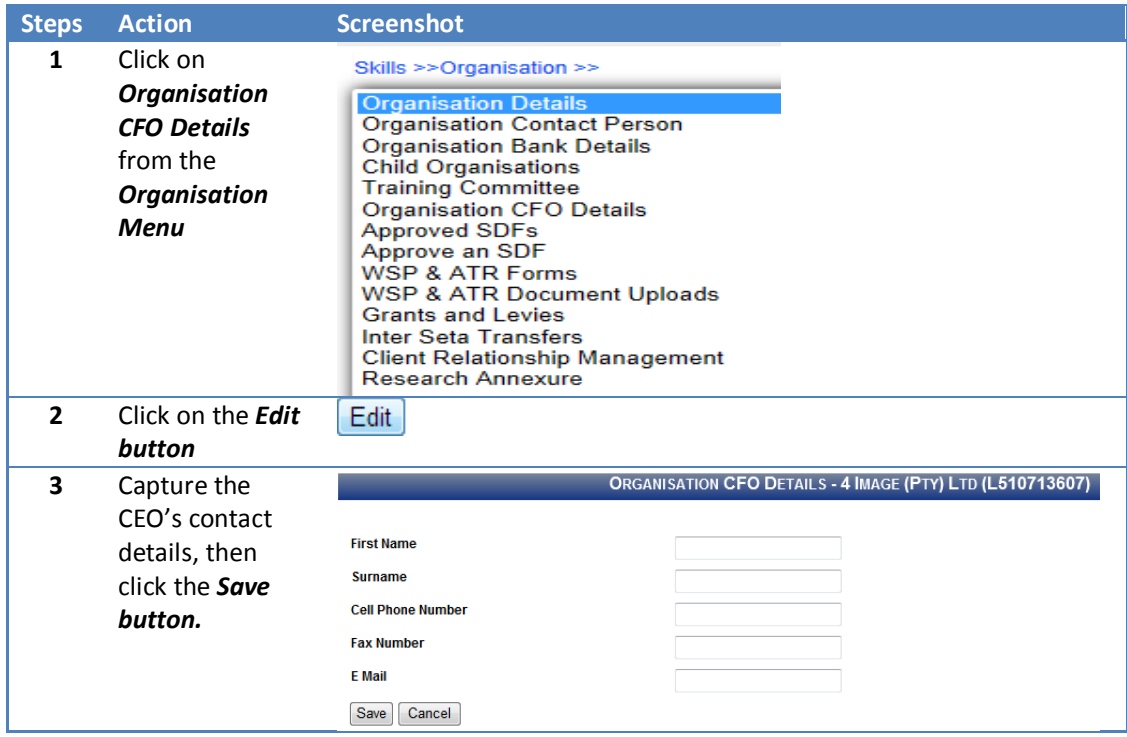

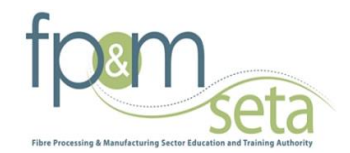

## **TRAINING COMMITTEE**

This section below outlines the process for adding/editing the Training Committee member's details. *This is only applicable for Medium and Large entities.*

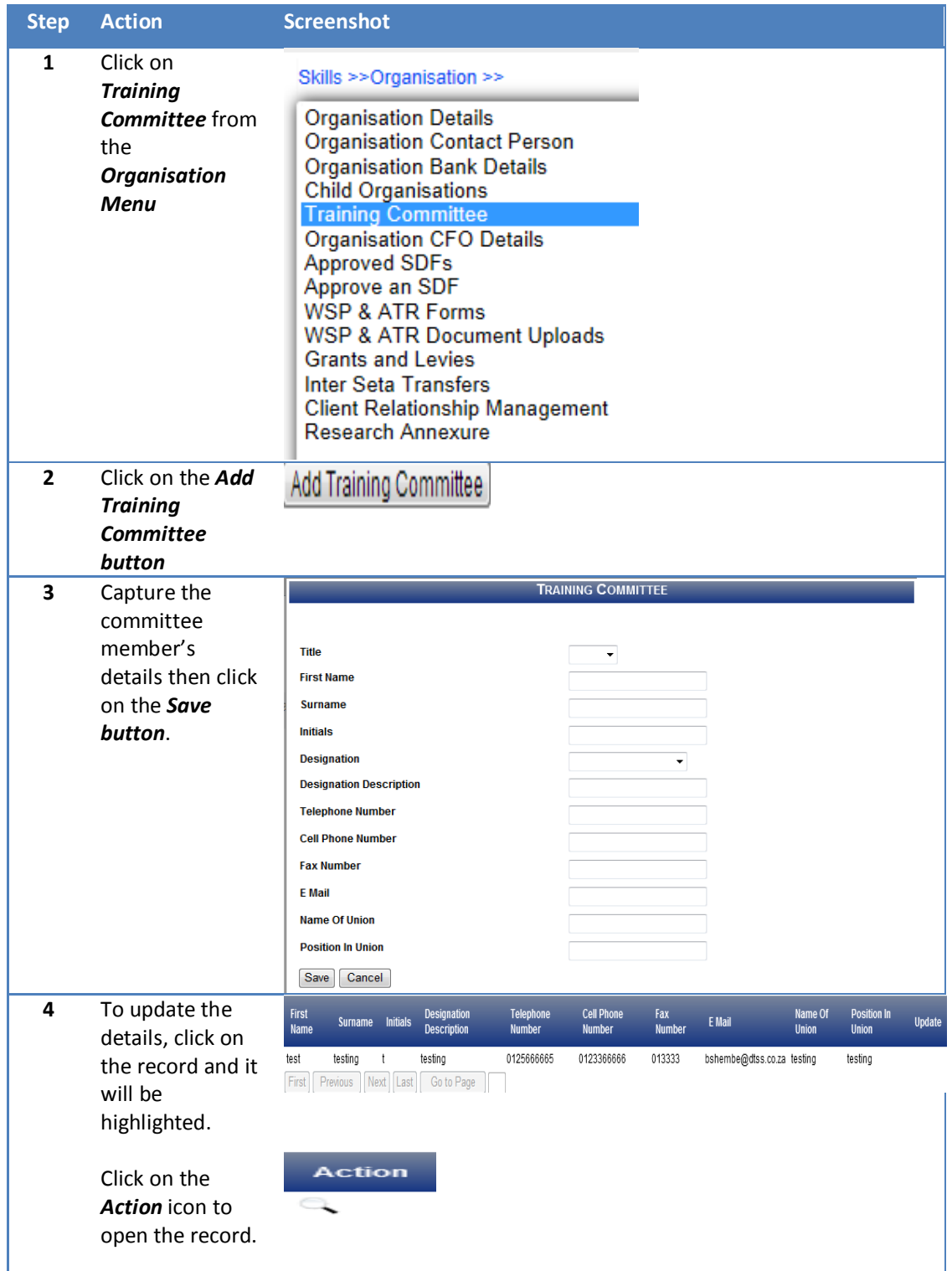

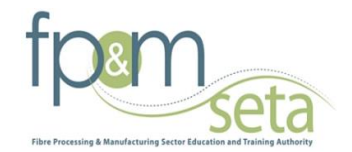

## **CREATING FORMS**

The section below outlines the process for creating new forms for the financial year

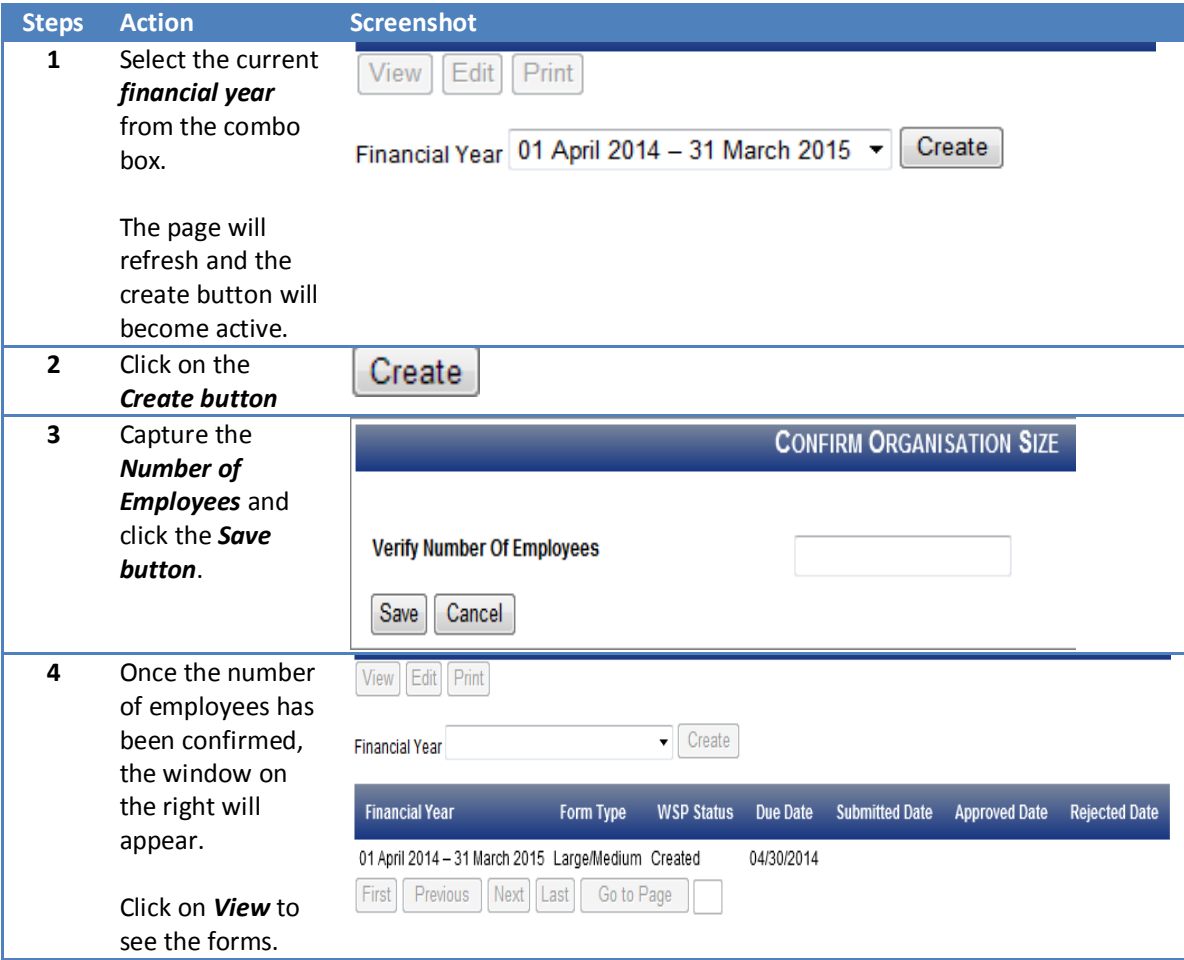

- 1. Users can only create the current financial year's forms and not previous years.
- 2. Forms can only be created if all fields on the organisation information and contact details tab have been completed and confirmed to be correct.
- 3. The number of employee captured influences the type of Forms created.

#### **Note**

1. The information on this form will populate based on the information captured on the Organizations Information section and the SDF linked to the organization's.

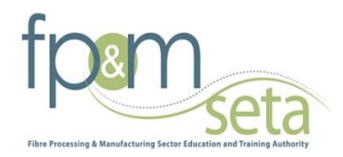

2. Any information updated on this form, will populate. *E.g. If the Organisation telephone number is updated on the form and saved then the updated telephone number should be displayed on the organisation information section*

# **Banking Details**

The section below outlines the process for filling Banking Details

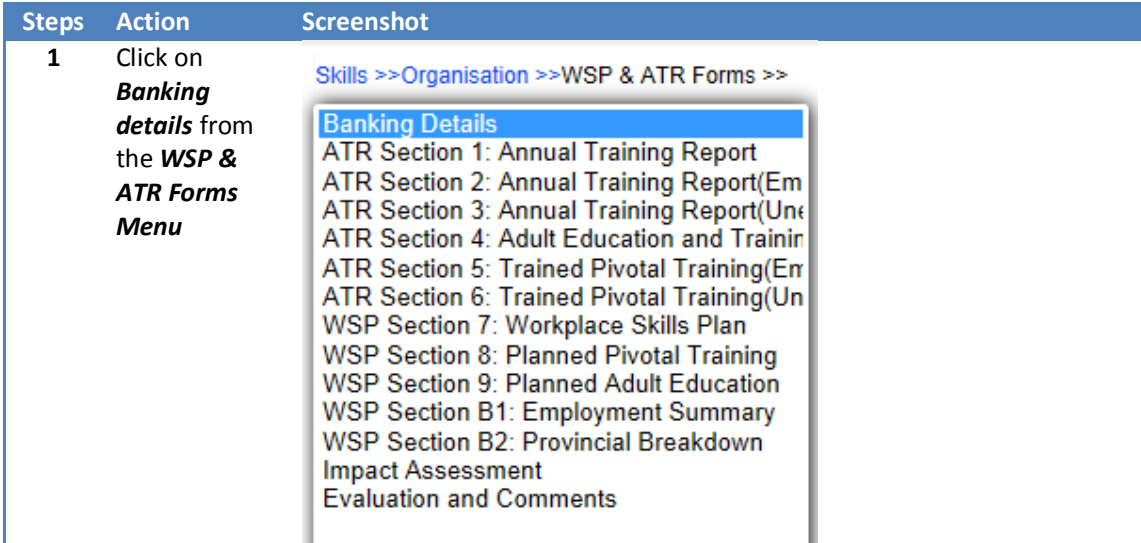

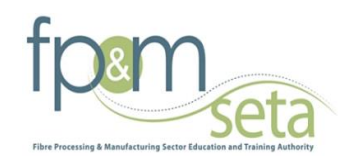

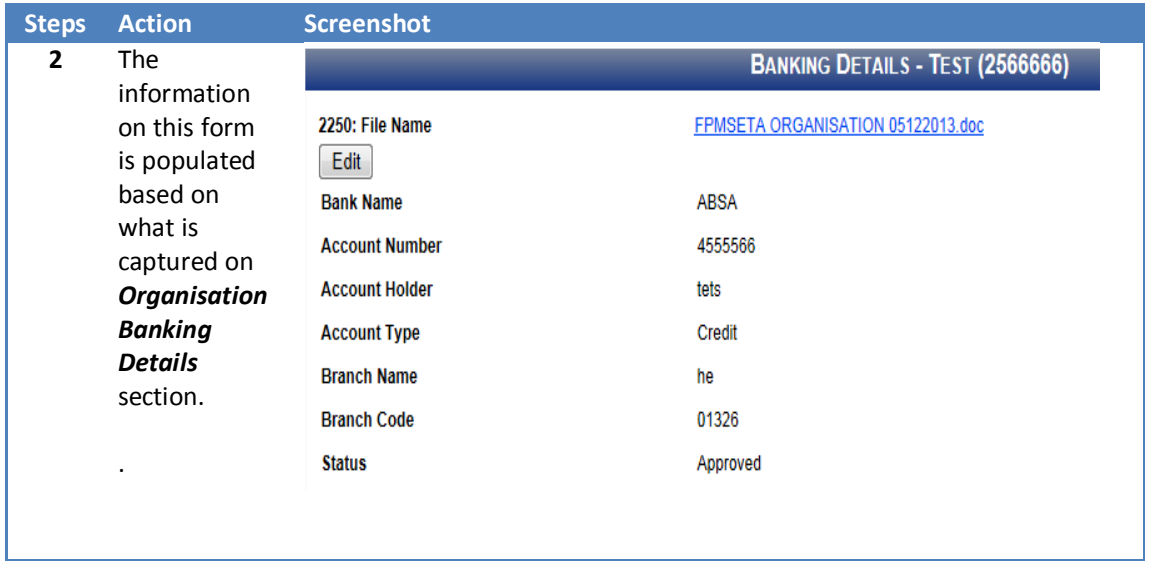

**NOTE:** If the banking details have changed, you are required to submit a signed and stamped letter from the bank for the new banking details. This is compulsory for your submission.

# **Section 1: Annual Training report**

The section records the training that took place for 2013/2014

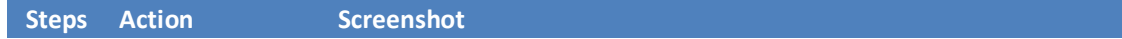

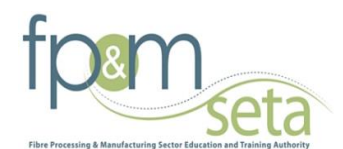

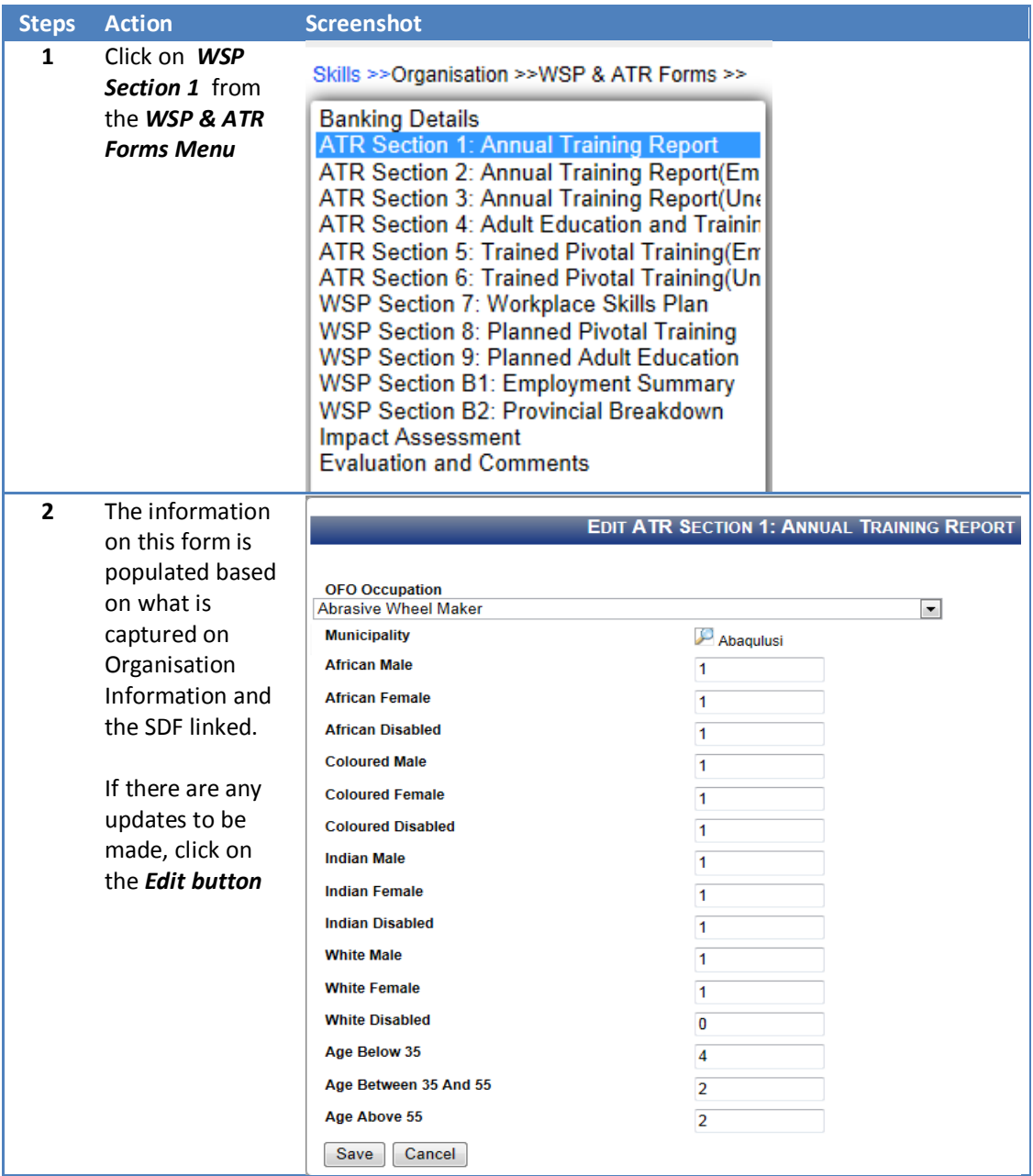

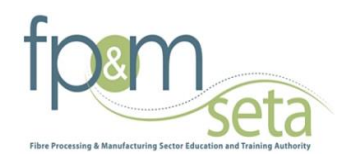

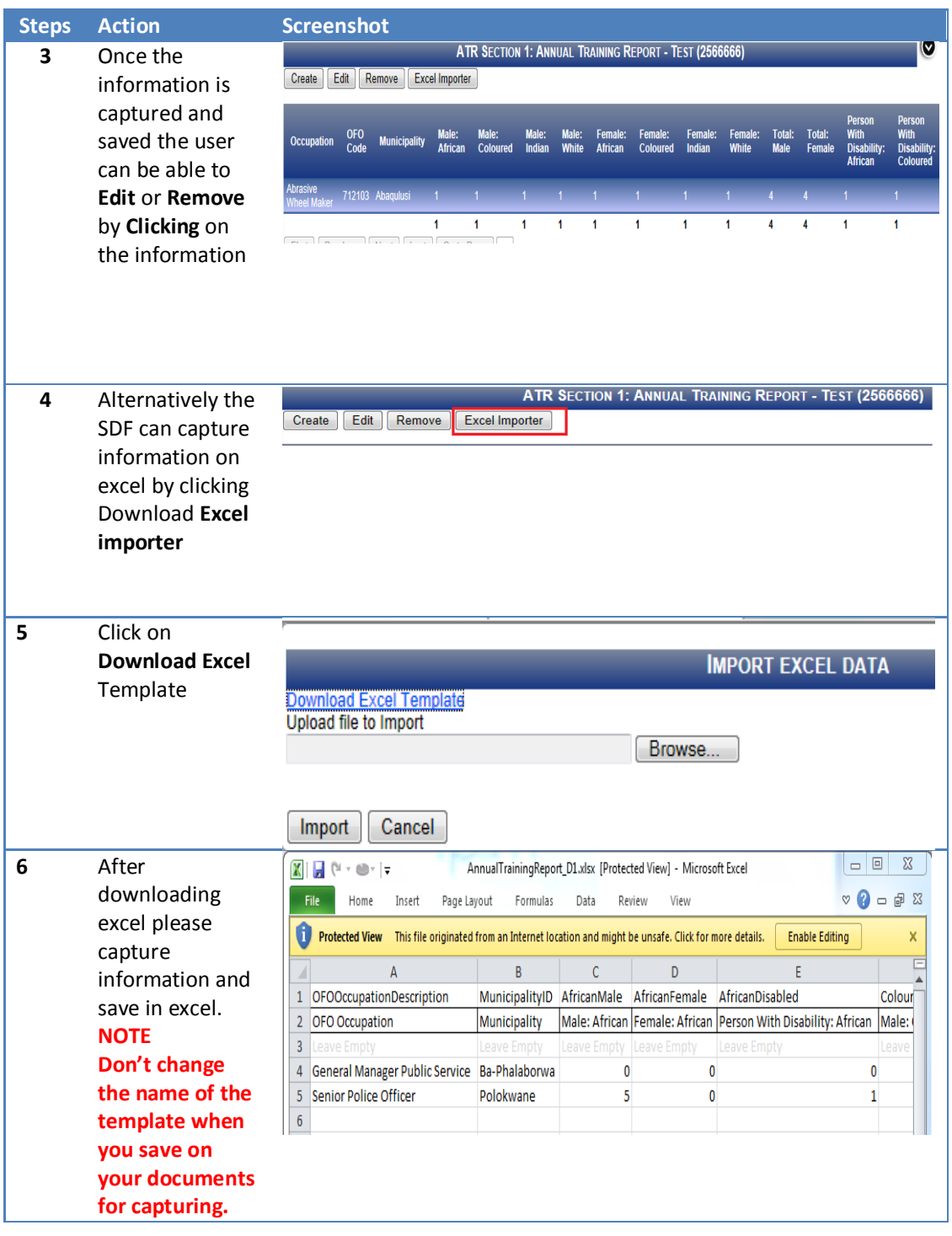

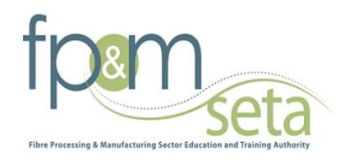

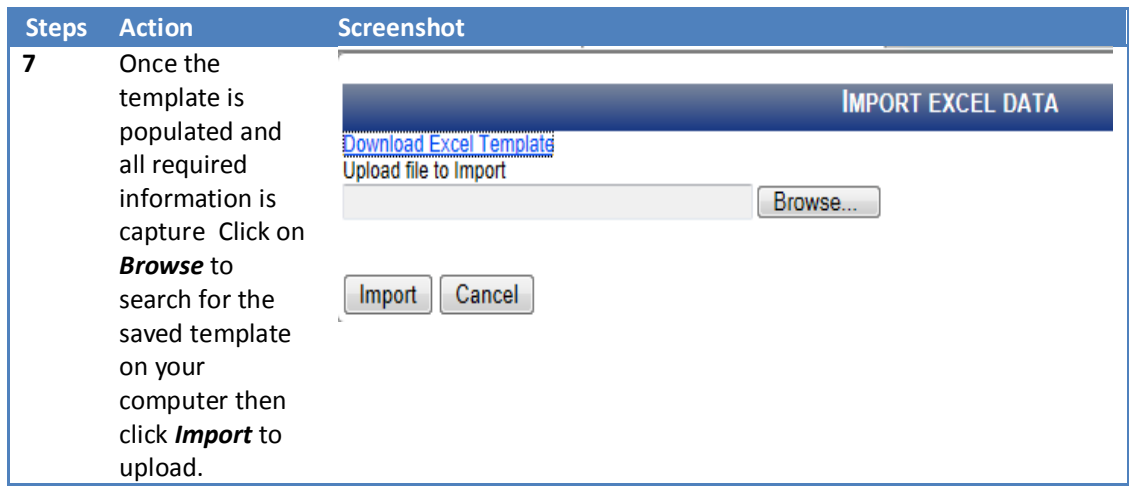

# **Section 2: Annual Training report Employed 2013/2014**

The section records the training that took place for 2013/2014

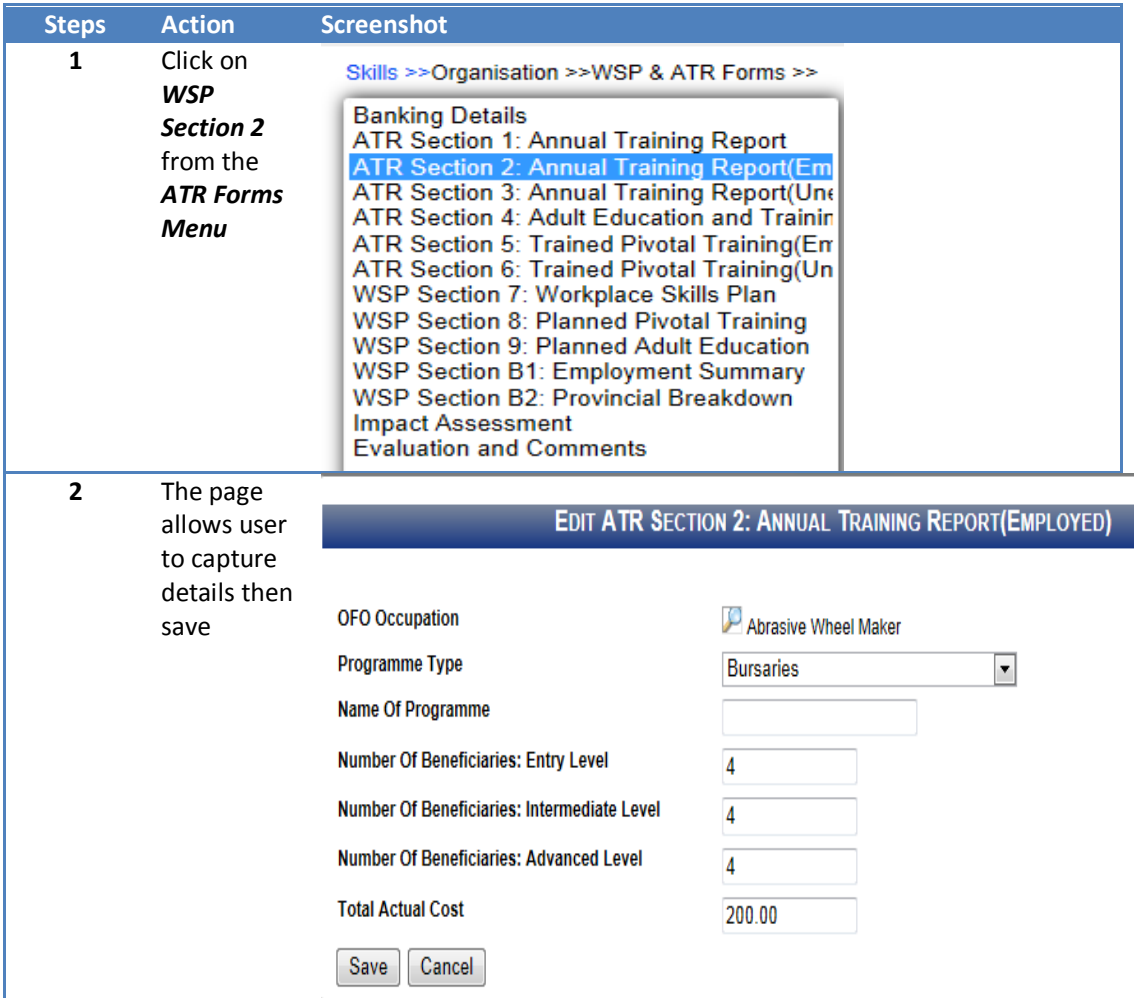

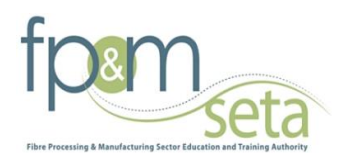

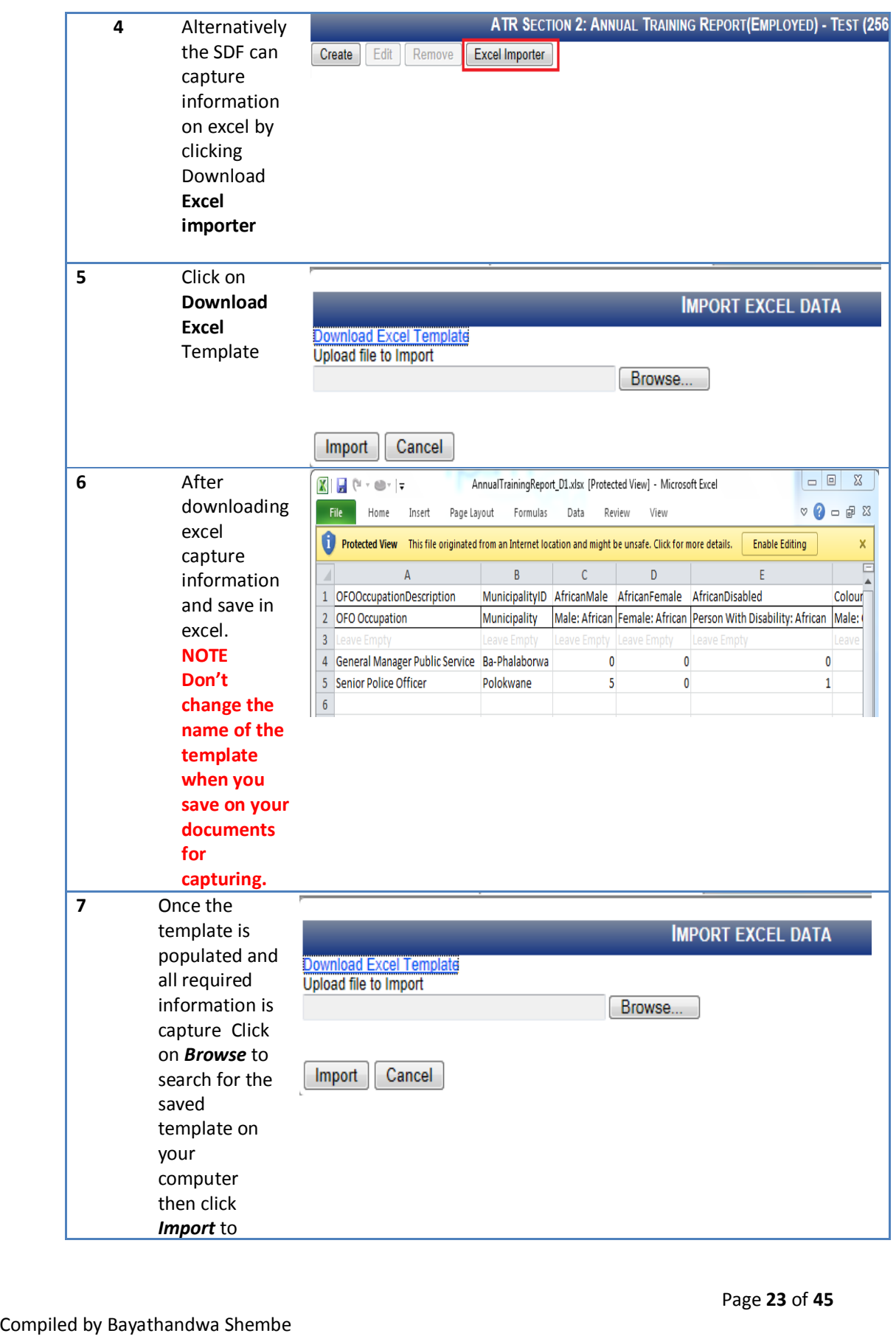

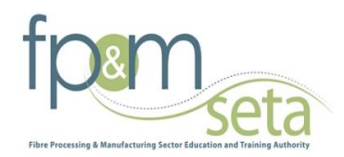

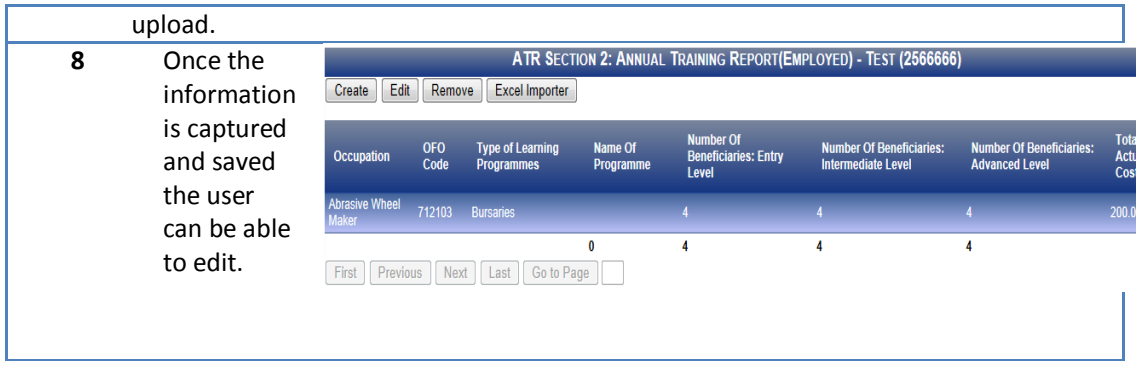

# **Section 3: Annual Training Report Unemployed**

The section records the planned training that is going to take place

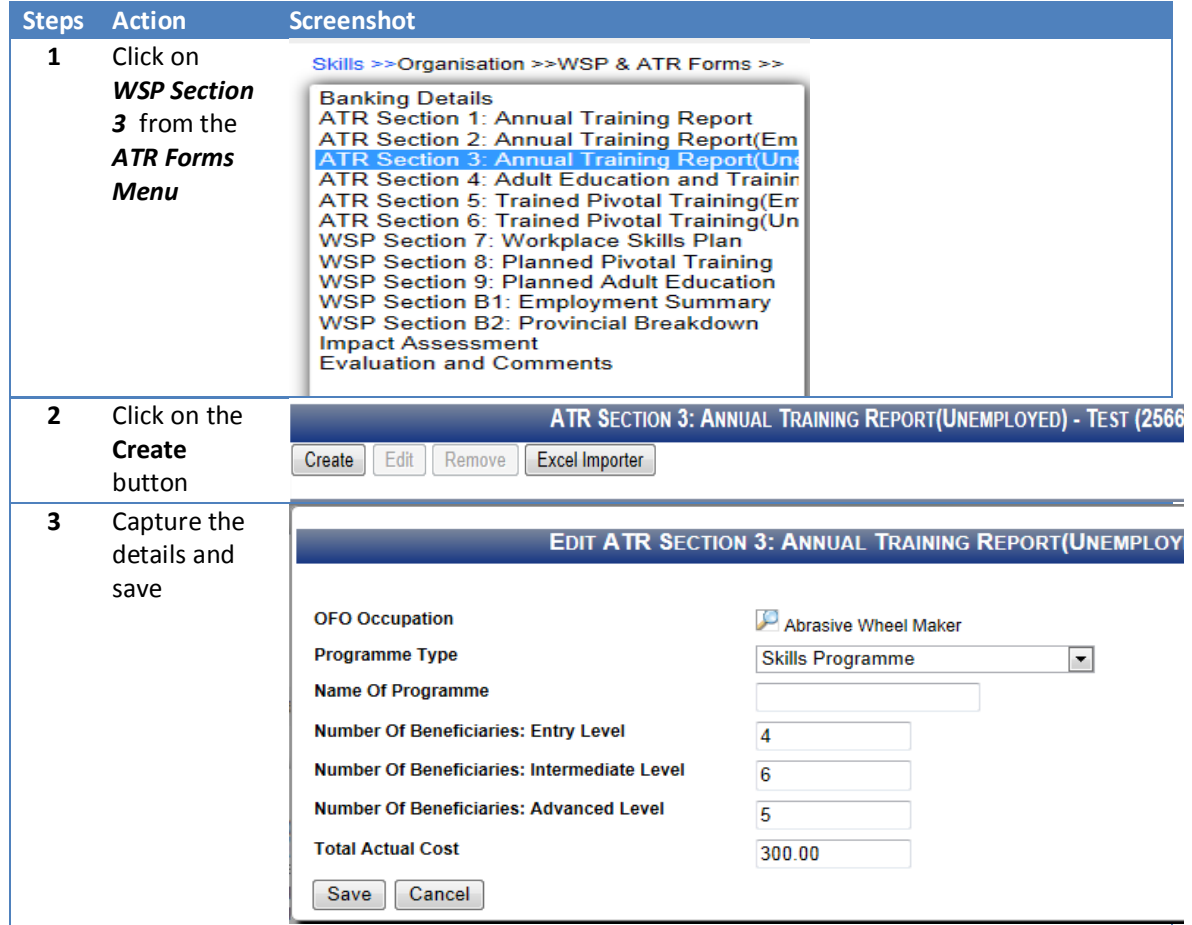

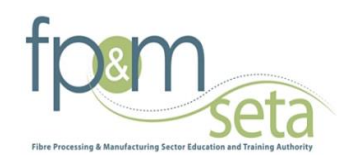

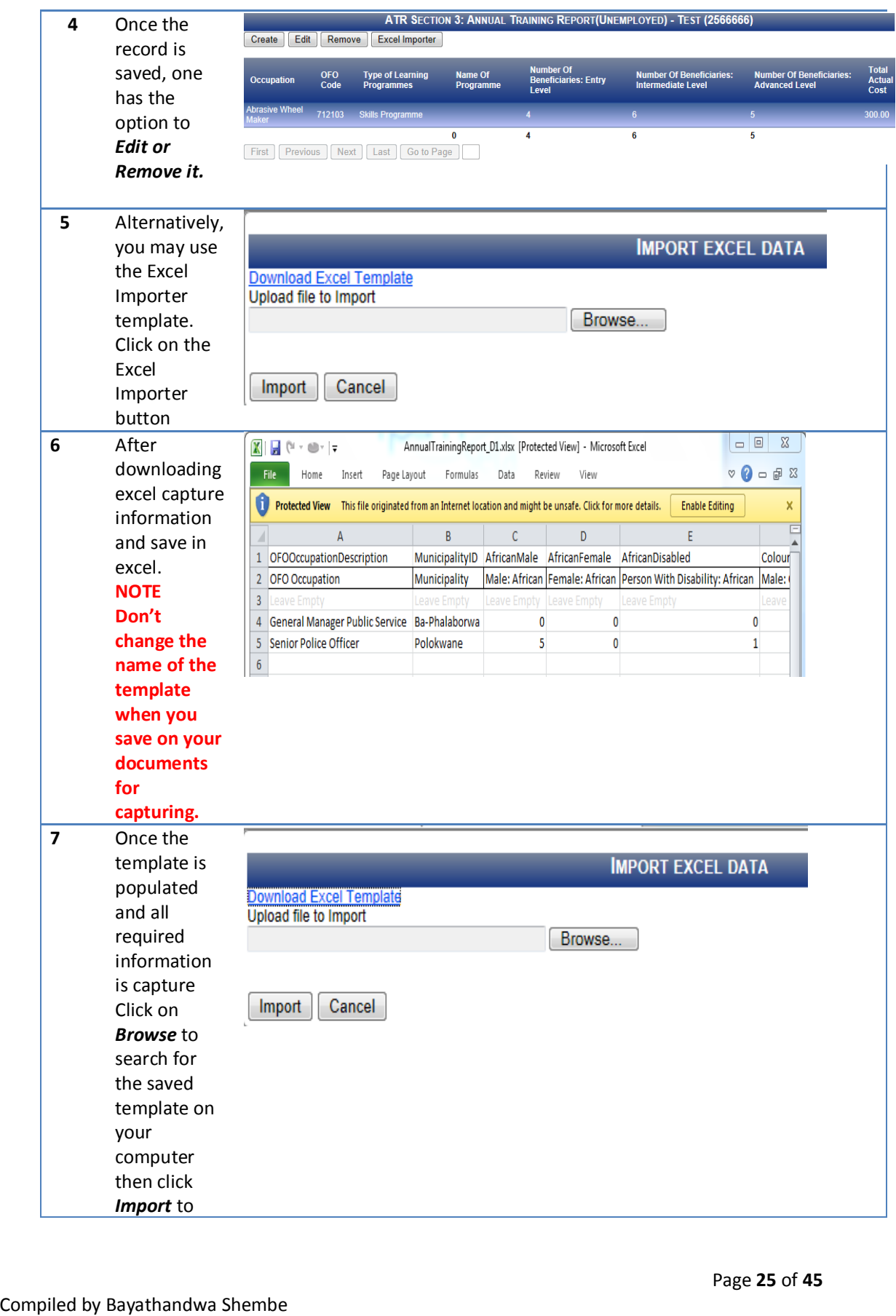

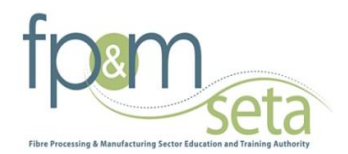

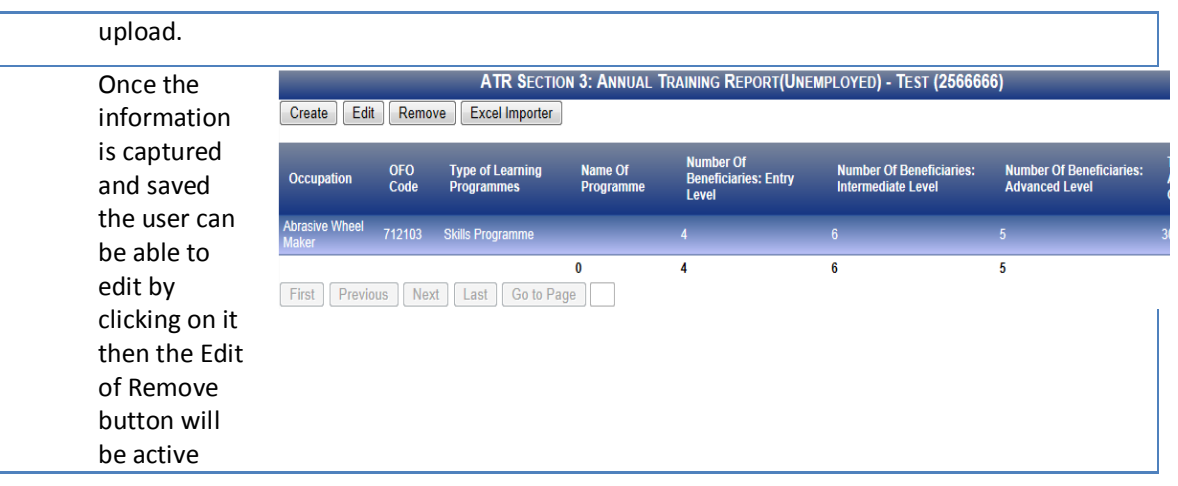

# **Section 4: Adult Education and Training**

The section records the planned training that is going to take place

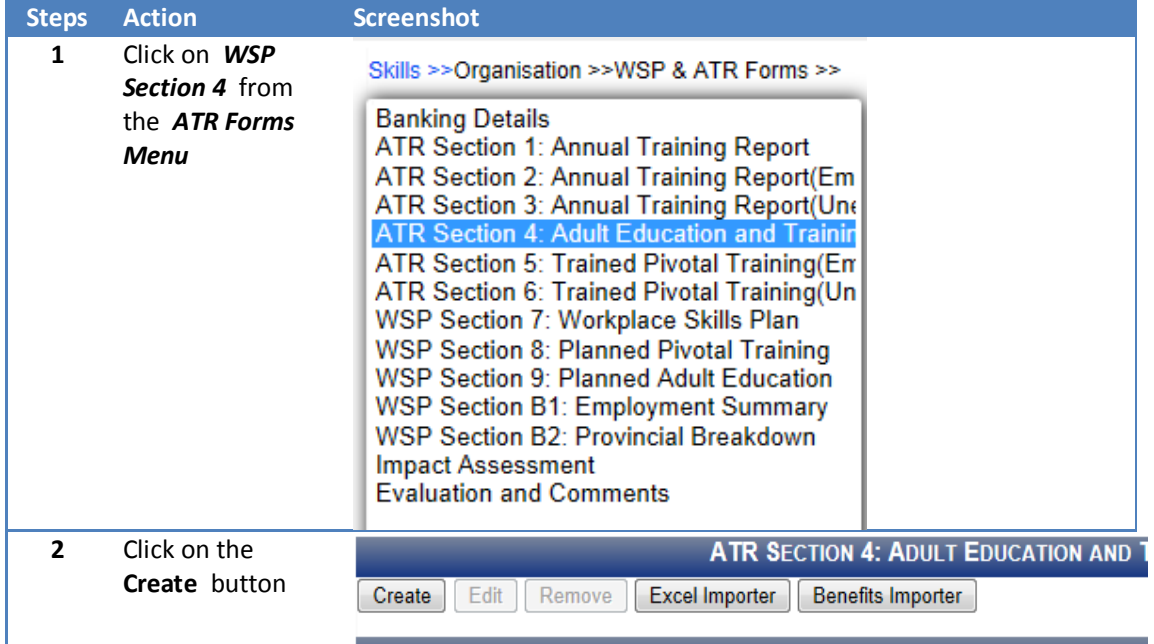

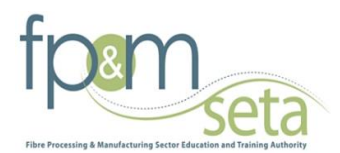

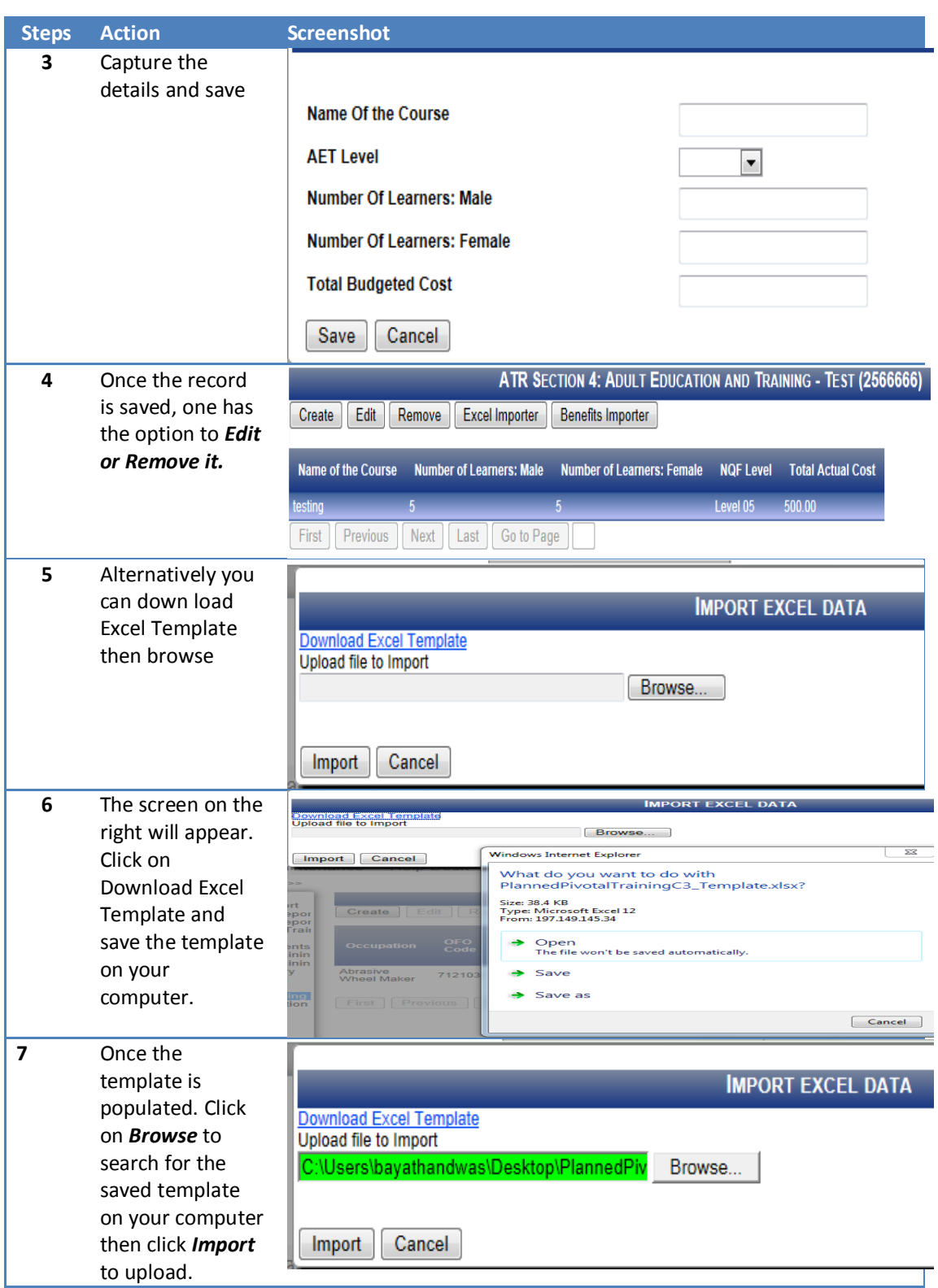

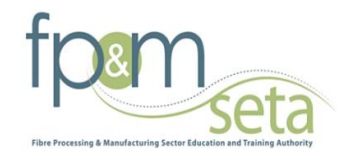

#### **Section 5: Trained Pivotal Training**

The section records the planned Pivotal Training that is going to take place for 2014/2015.

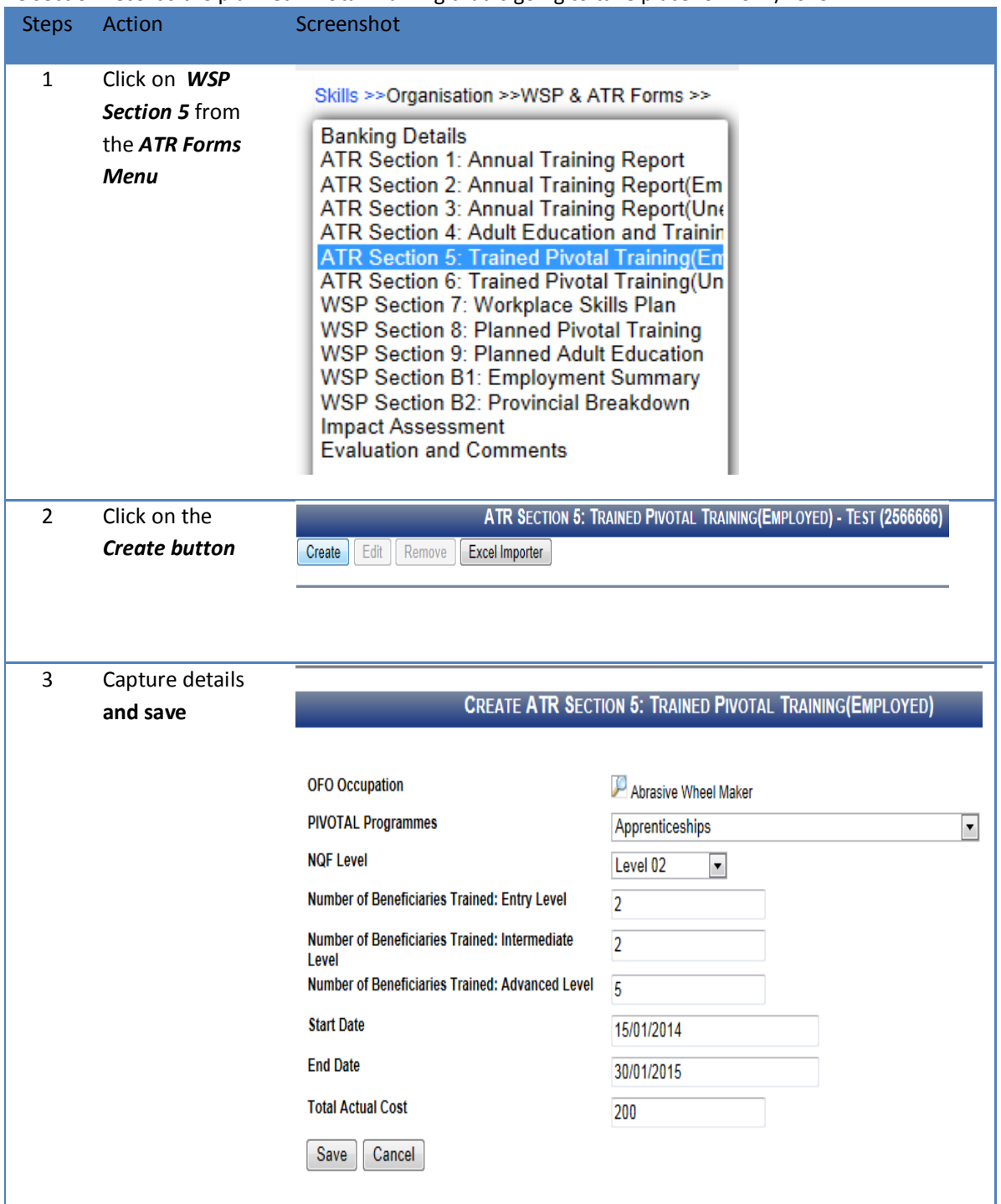

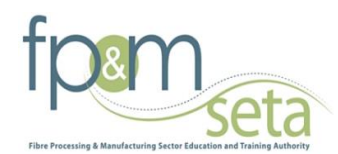

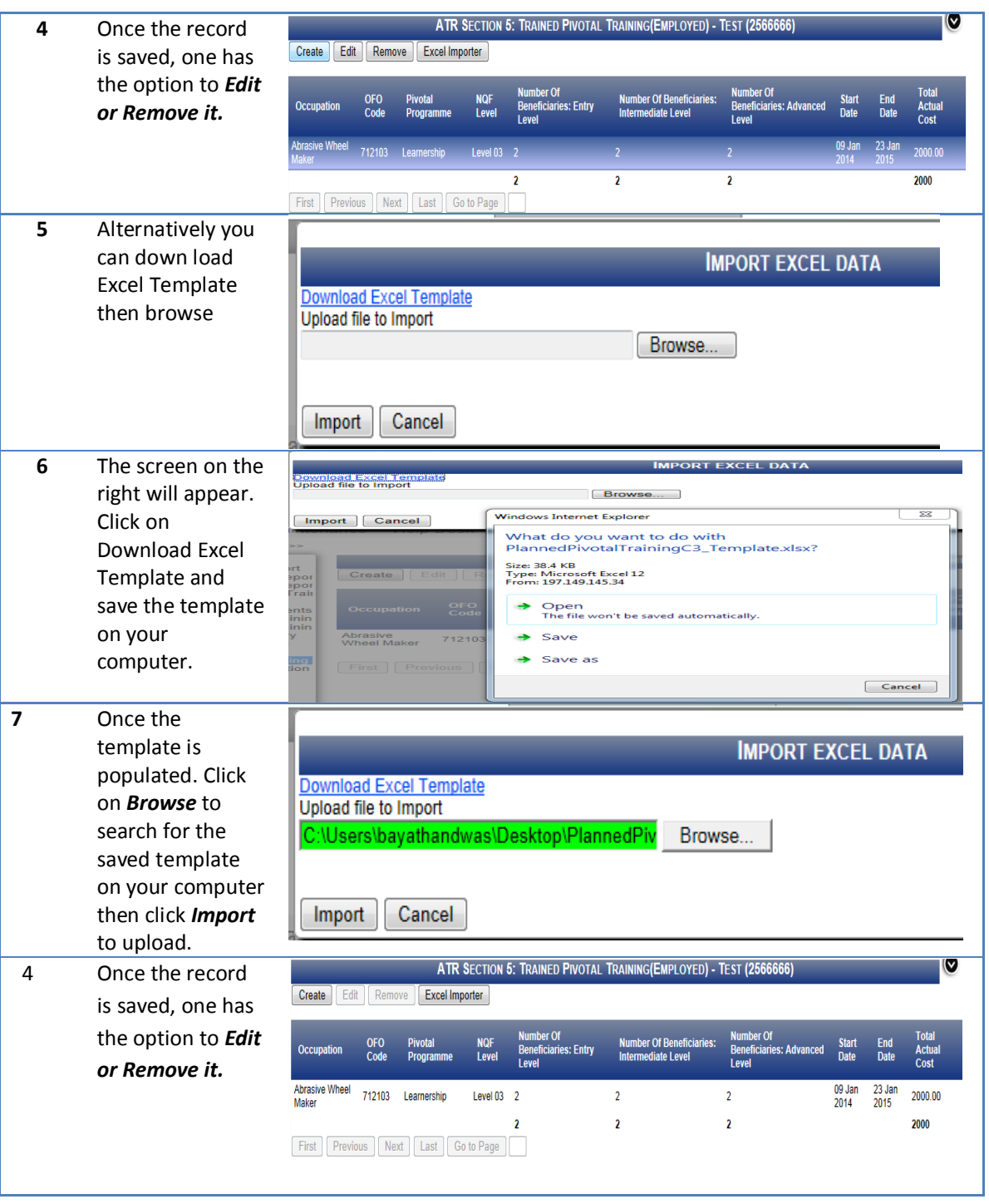

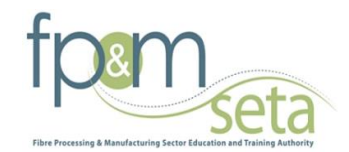

# **Section 6: Trained Pivotal Training**

The section records the planned Pivotal Training that is going to take place for 2014/2015.

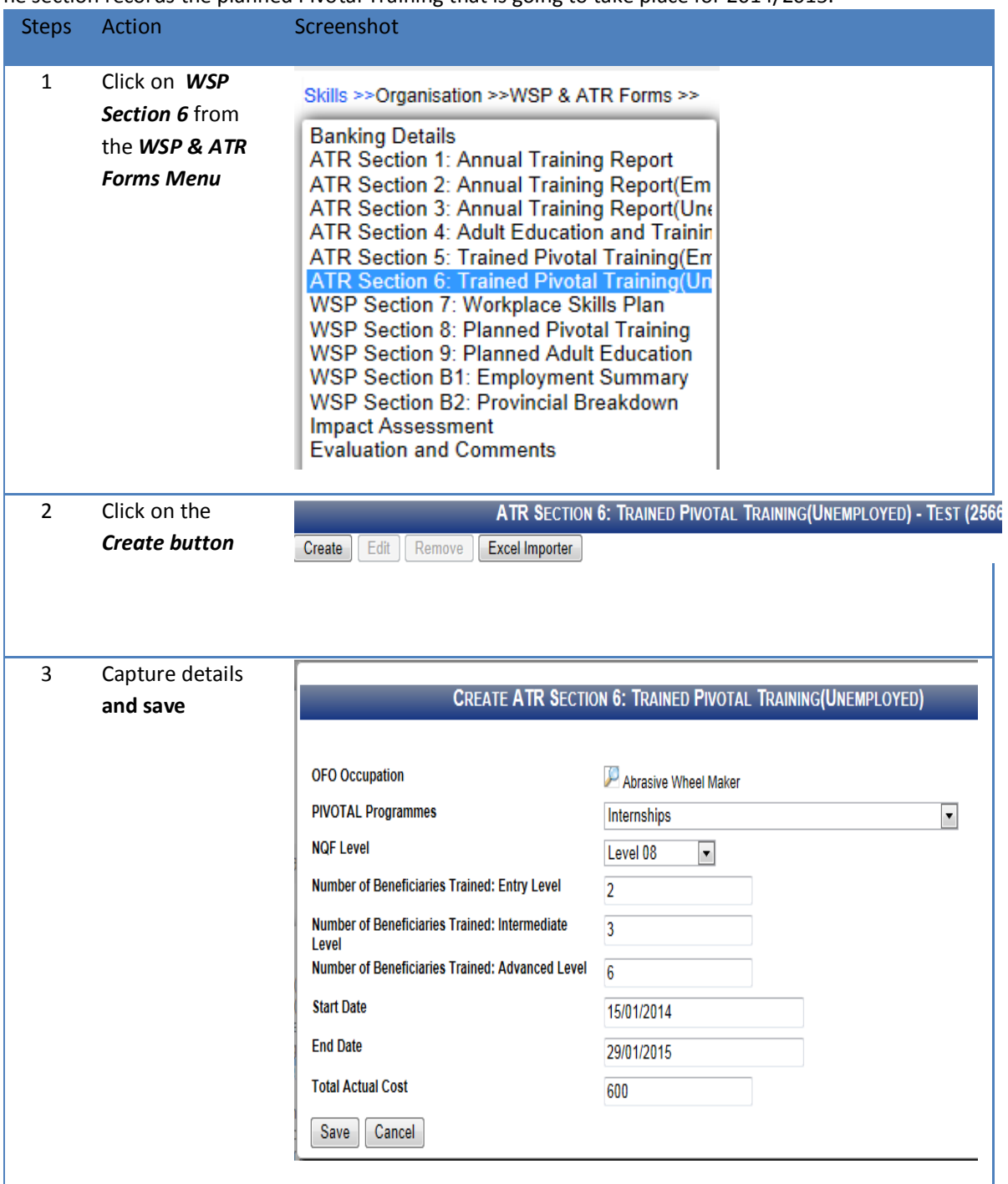

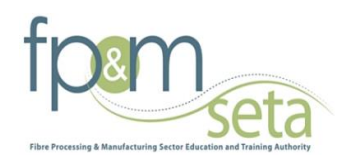

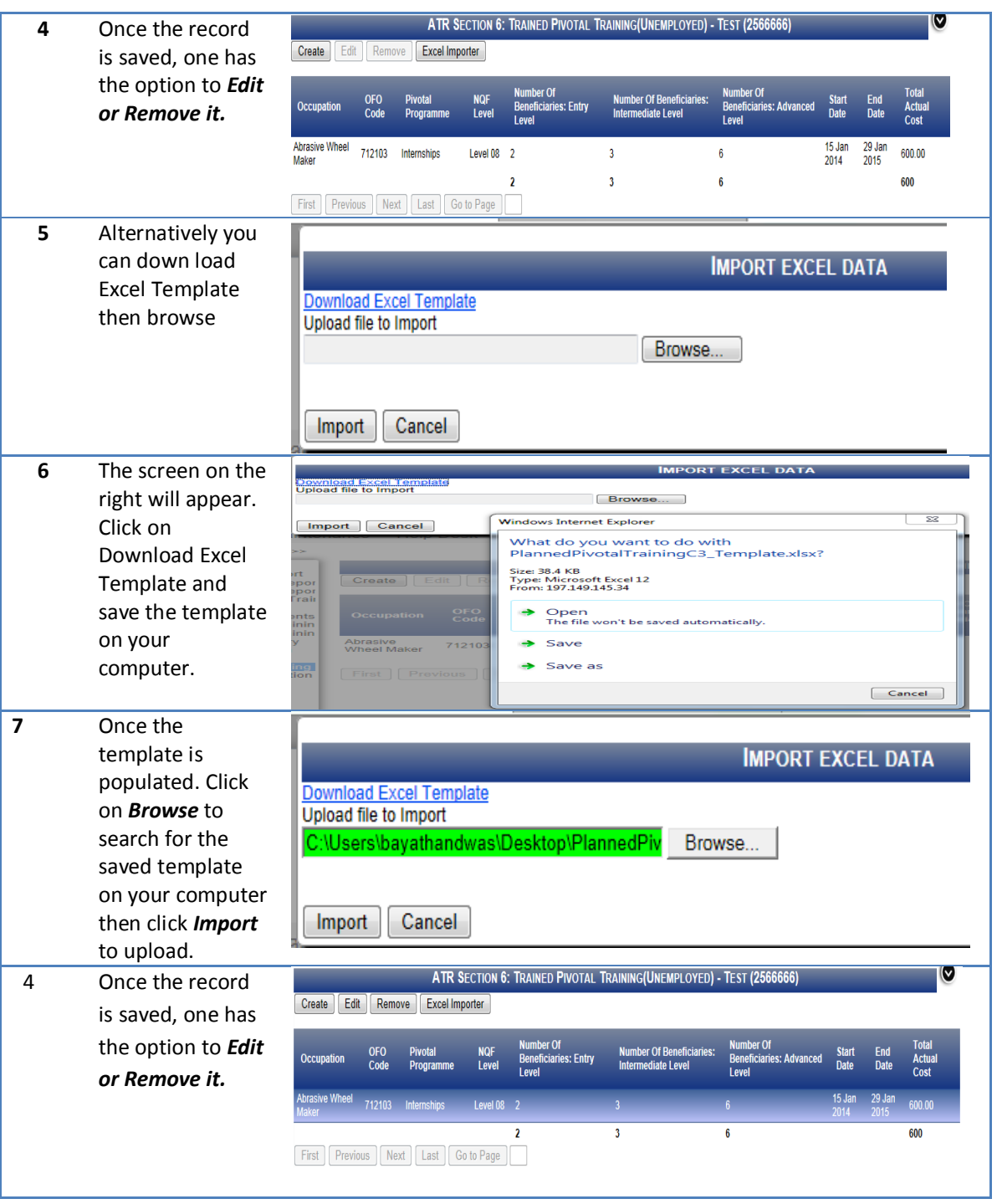

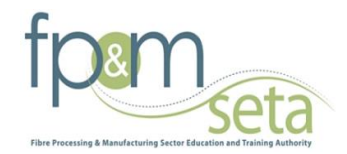

#### **Section 7 Workplace Skills plan**

#### This section record Workplace Skills Plane

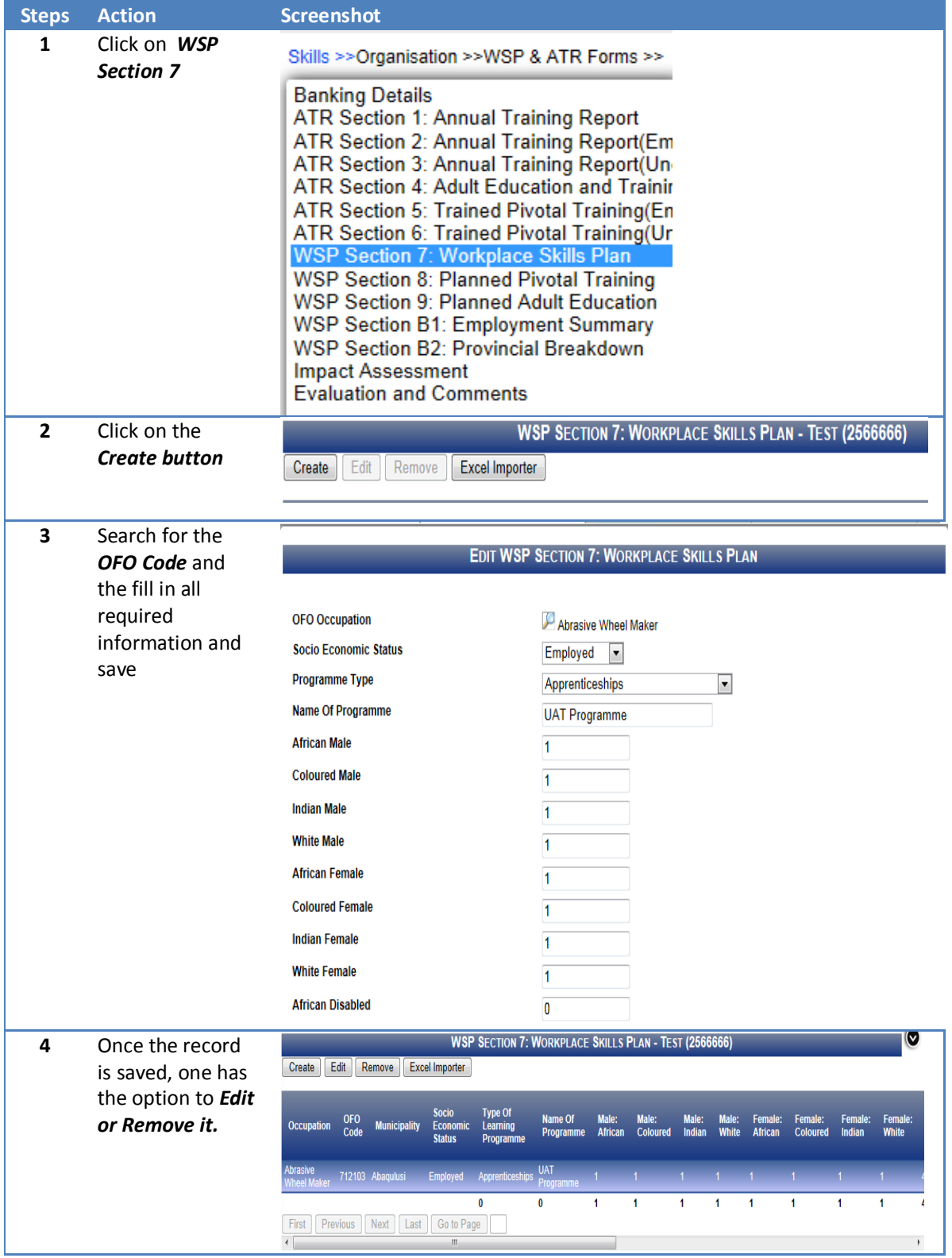

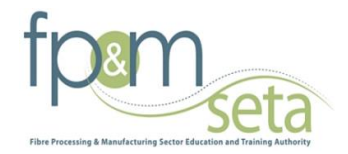

# **Section 8: Planned Pivotal Training**

The section records the planned Pivotal Training that is going to take place for 2014/2015.

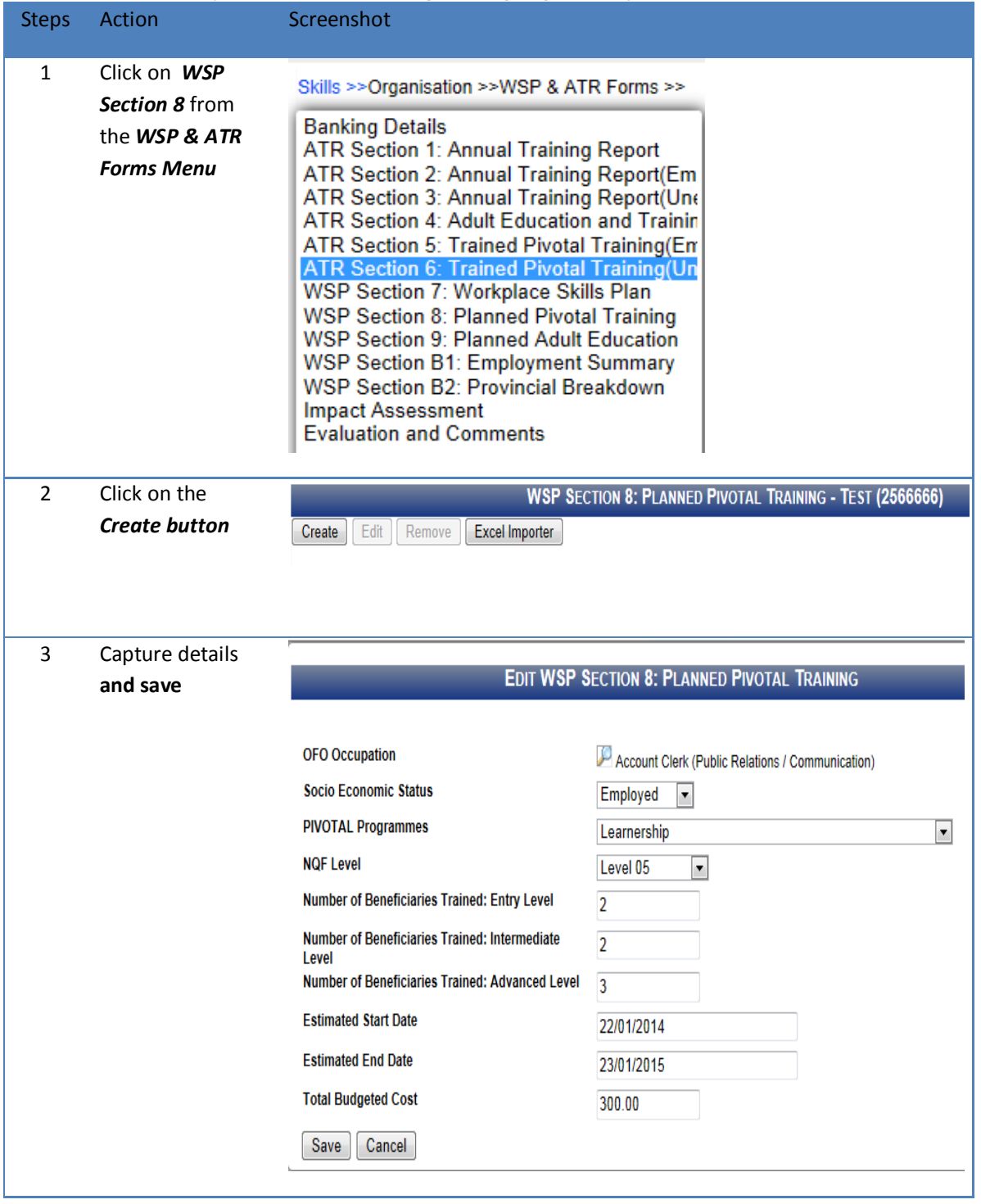

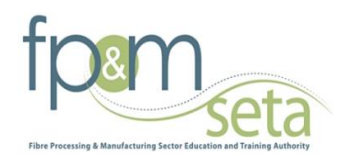

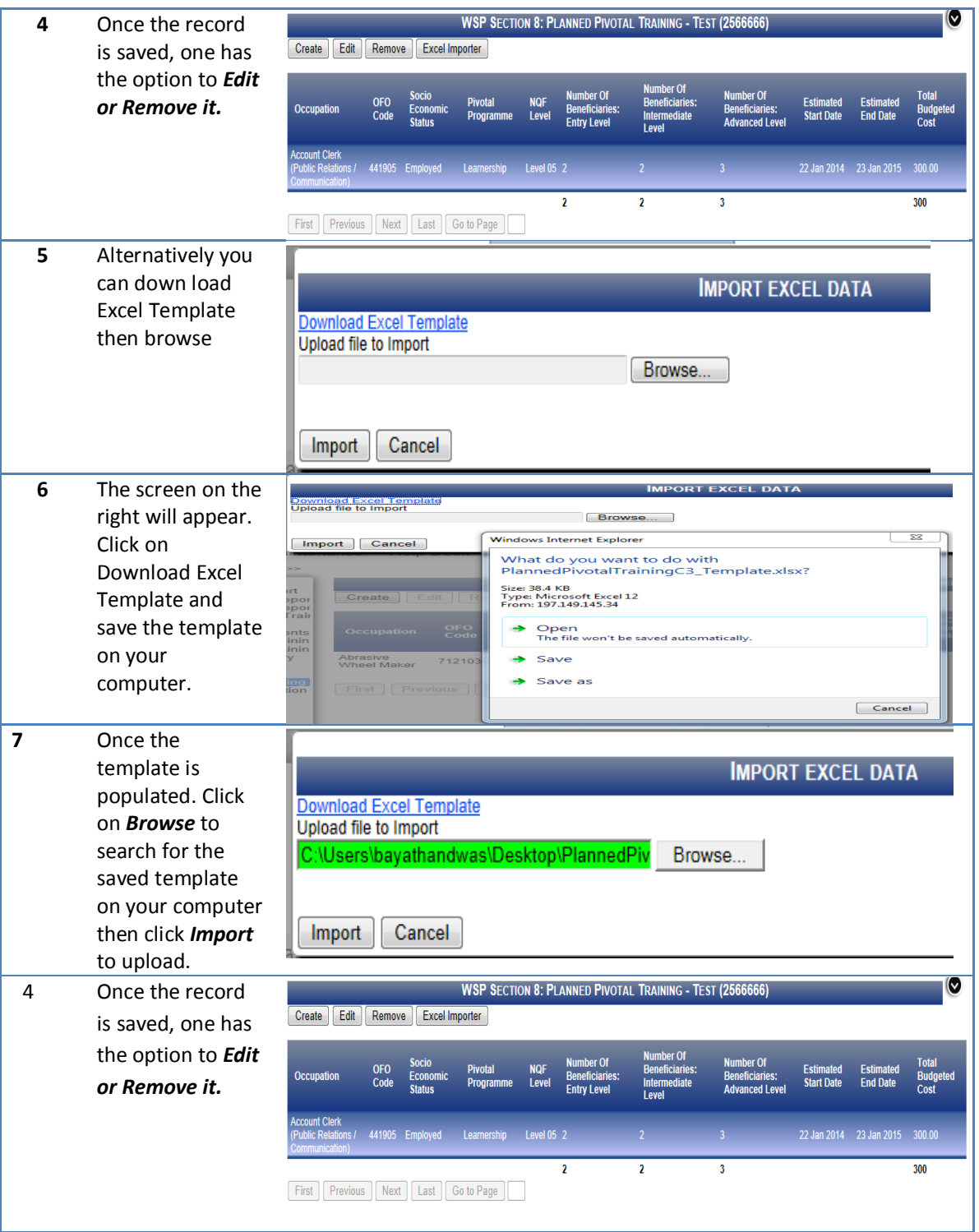

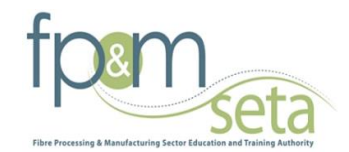

#### **Section 9: Planned Pivotal Training**

The section records the planned Pivotal Training that is going to take place for 2014/2015.

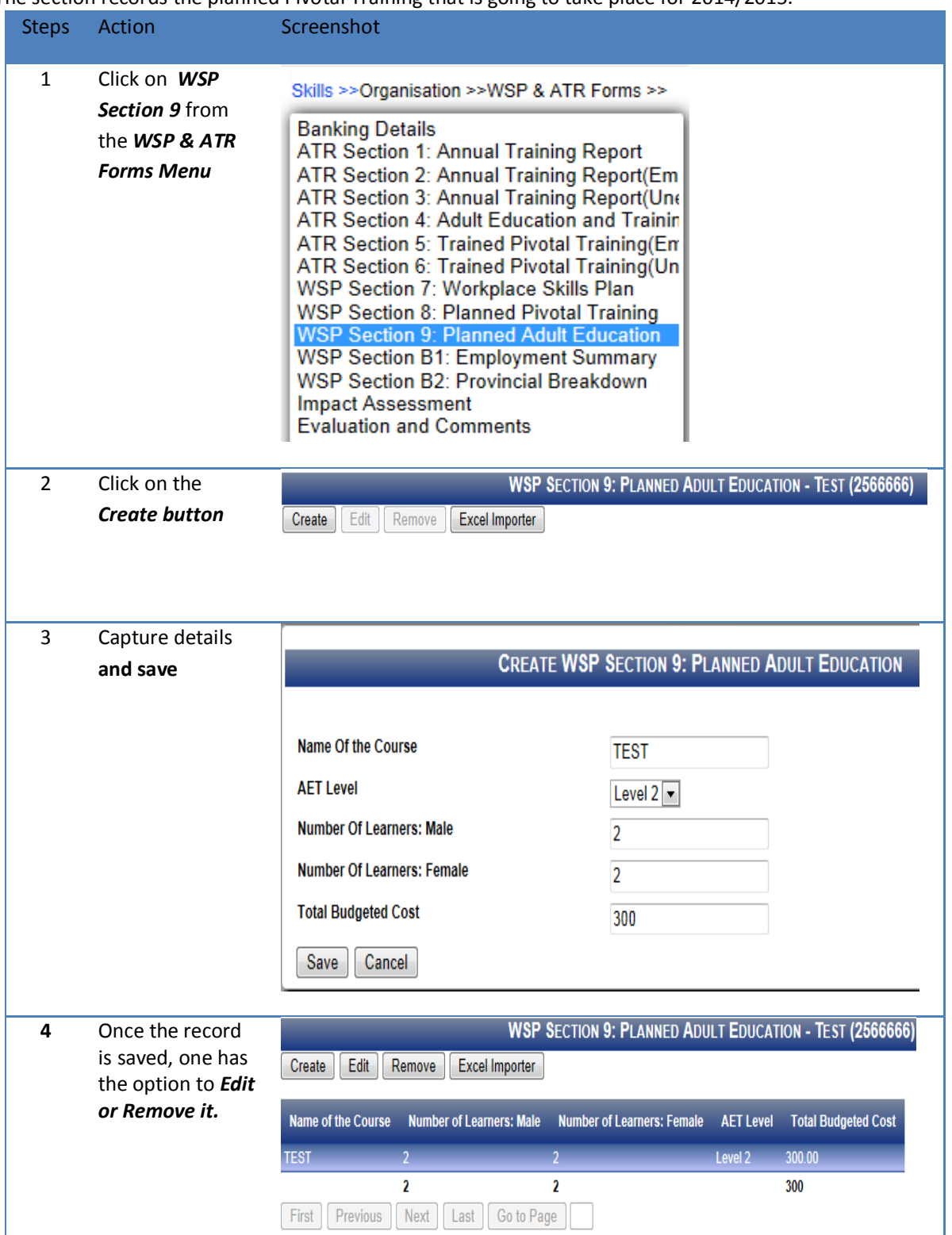

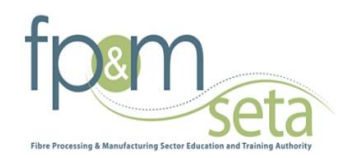

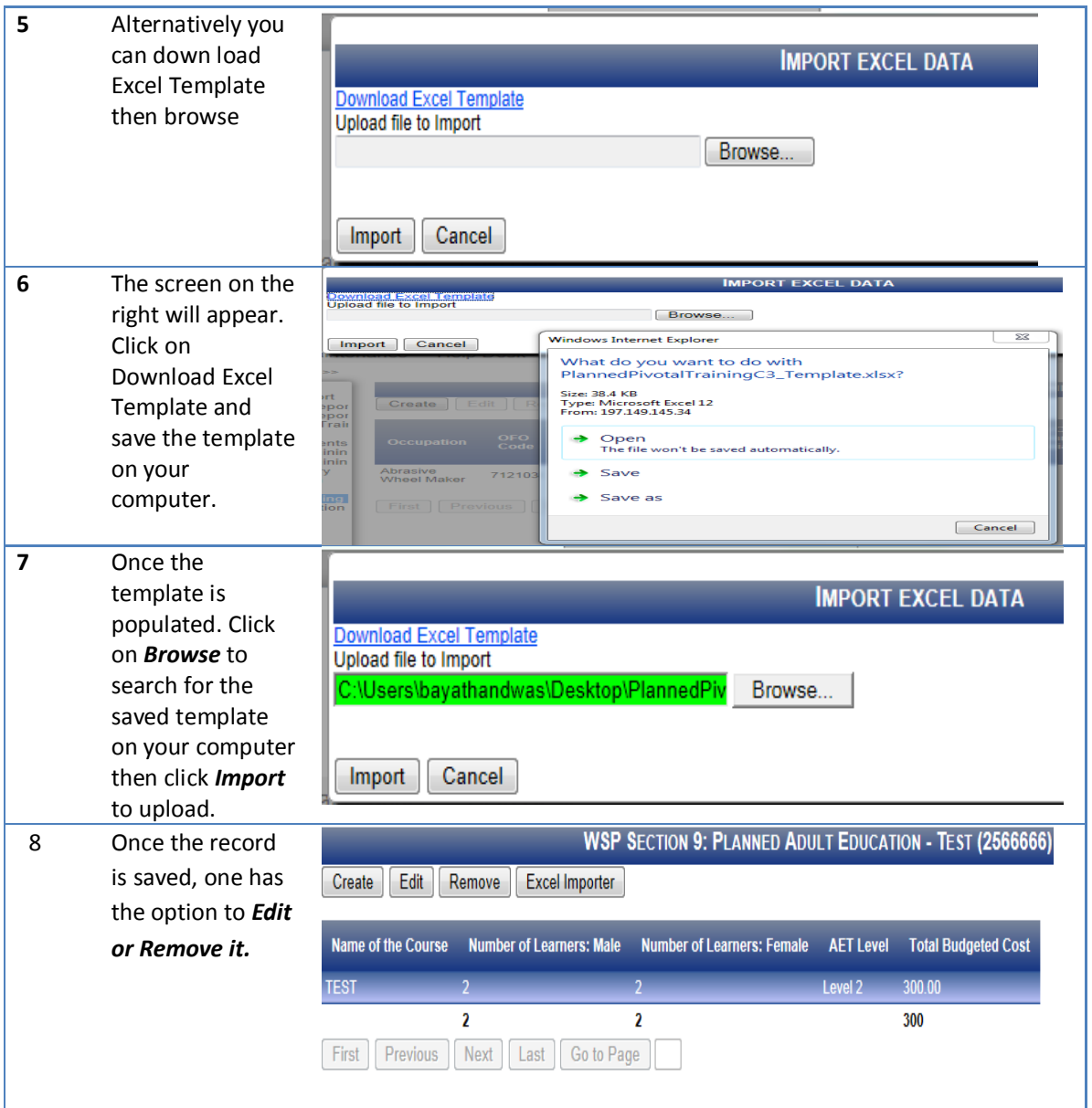

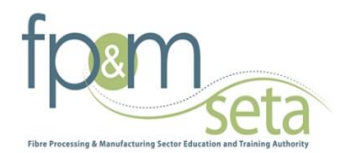

**The following table below can be used as the guideline by the SDF when identifying the NQF Level learning Programmes across the above forms** 

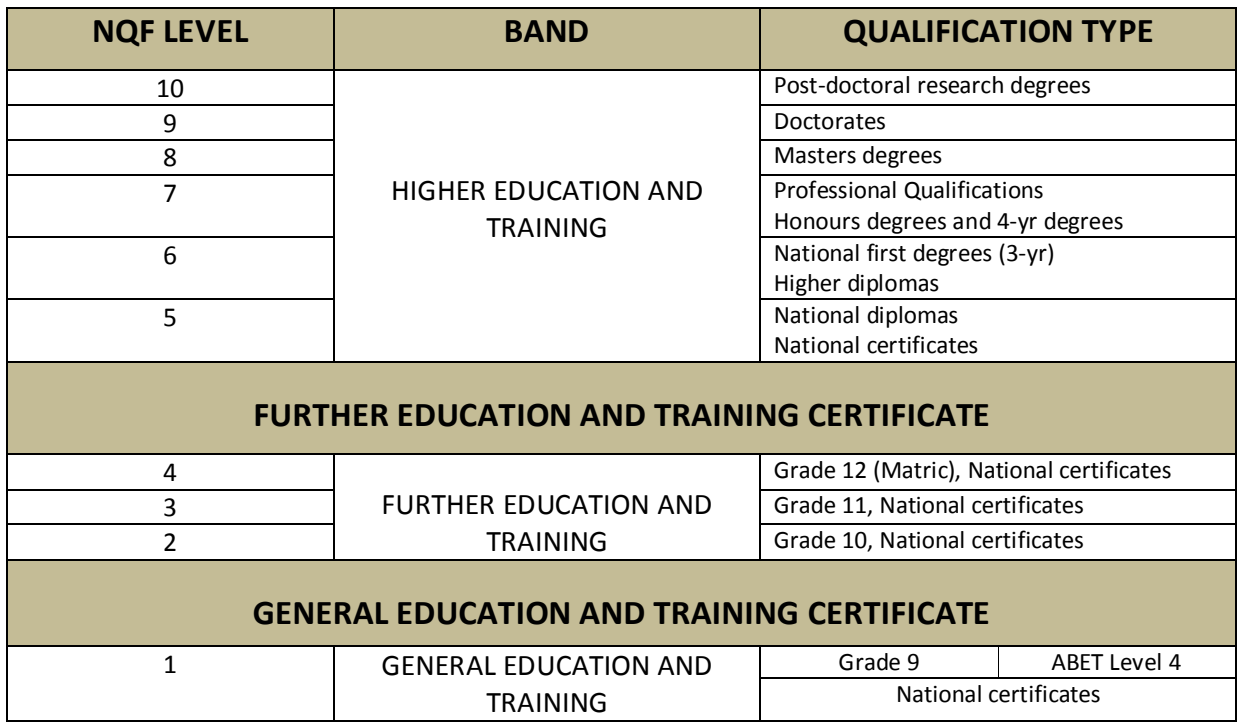

## **Capturing principles on the forms**

The section below outlines capturing principles on the forms

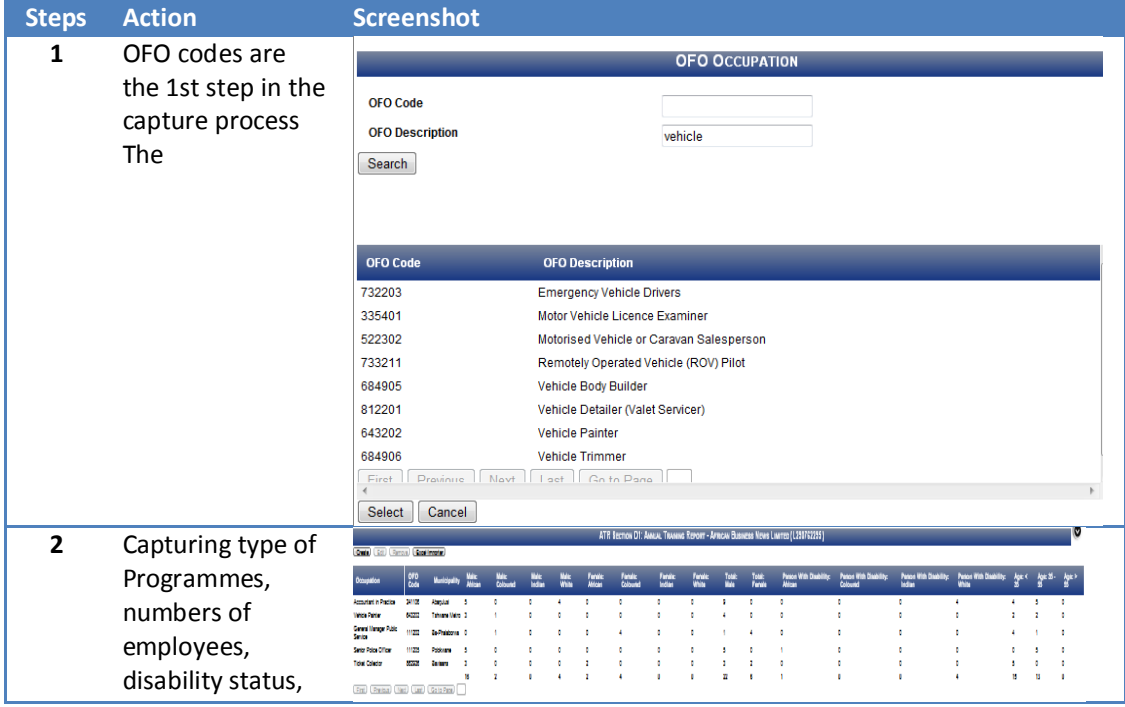

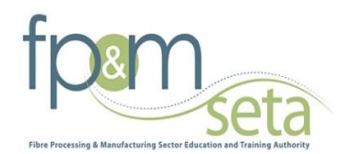

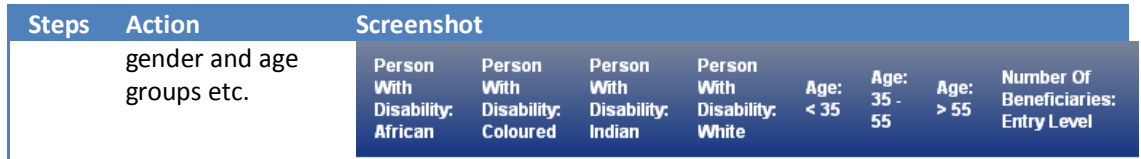

# **WSP Section B1: Employment Summary**

The section below outlines the process for capturing the Employment Summary.

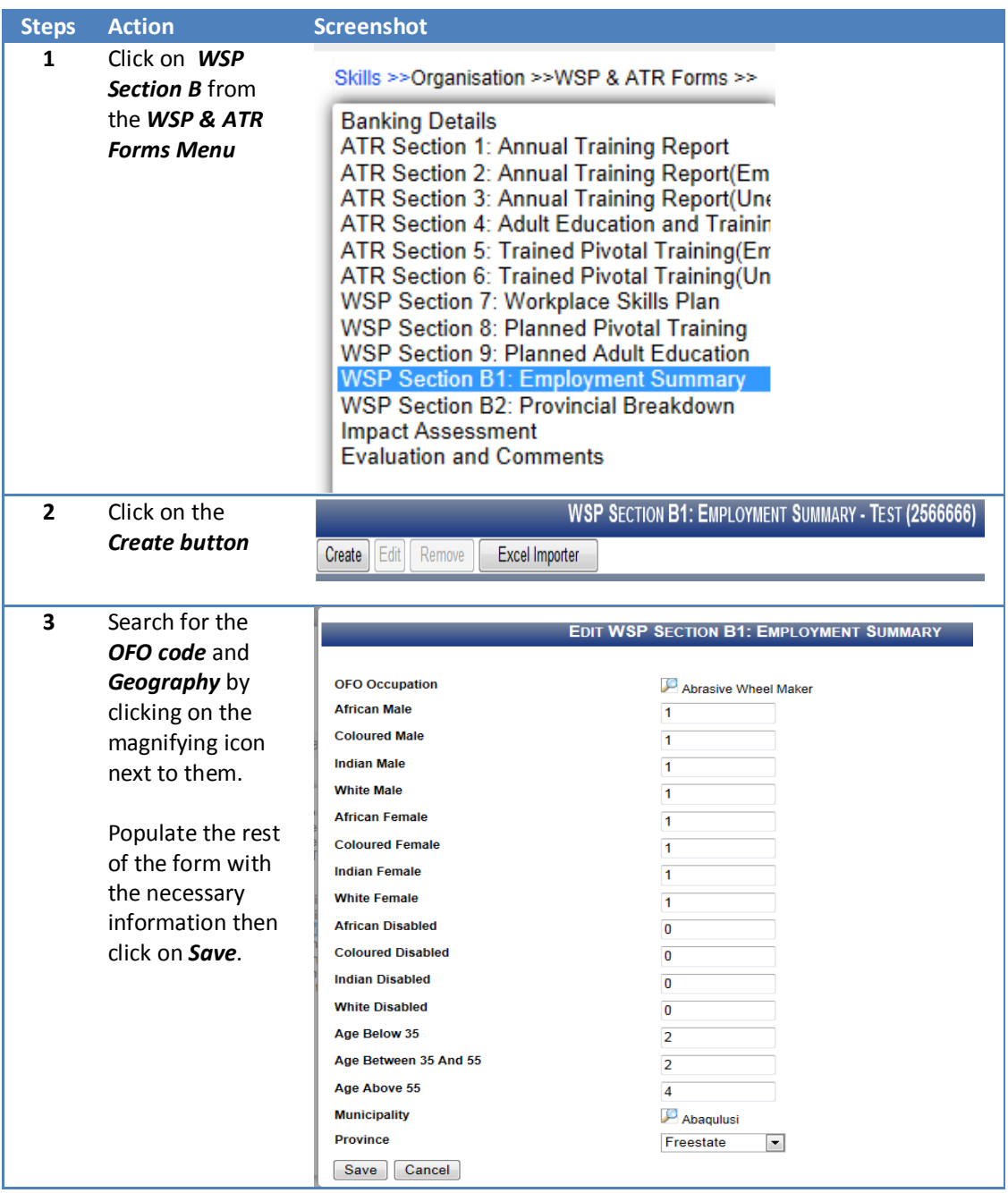

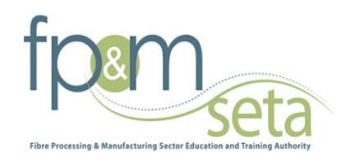

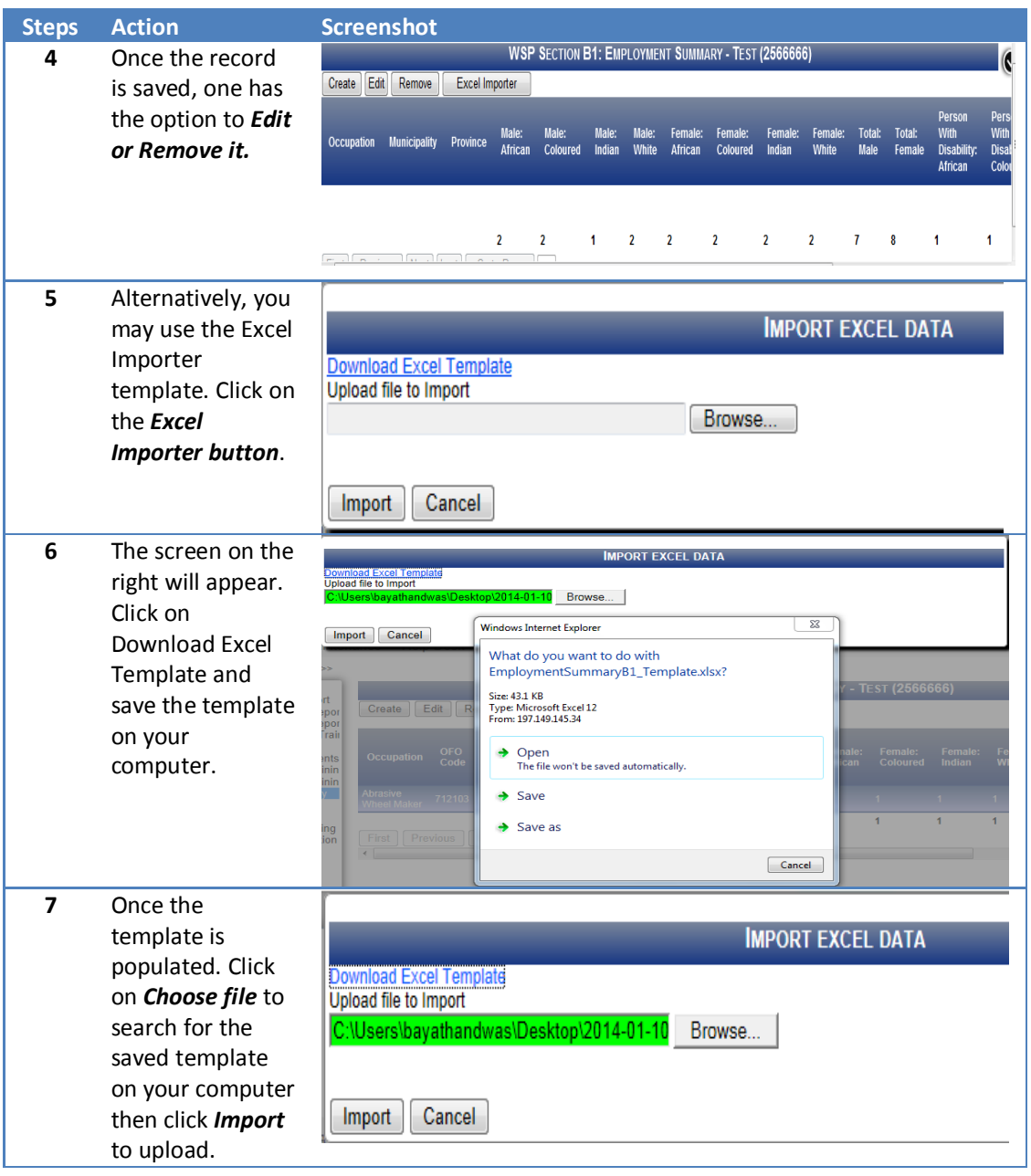

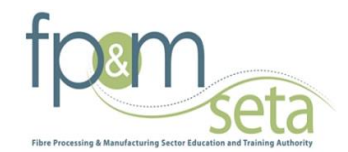

# **B2: Provincial Breakdown**

This section records the planned training for employees (employed and unemployed)

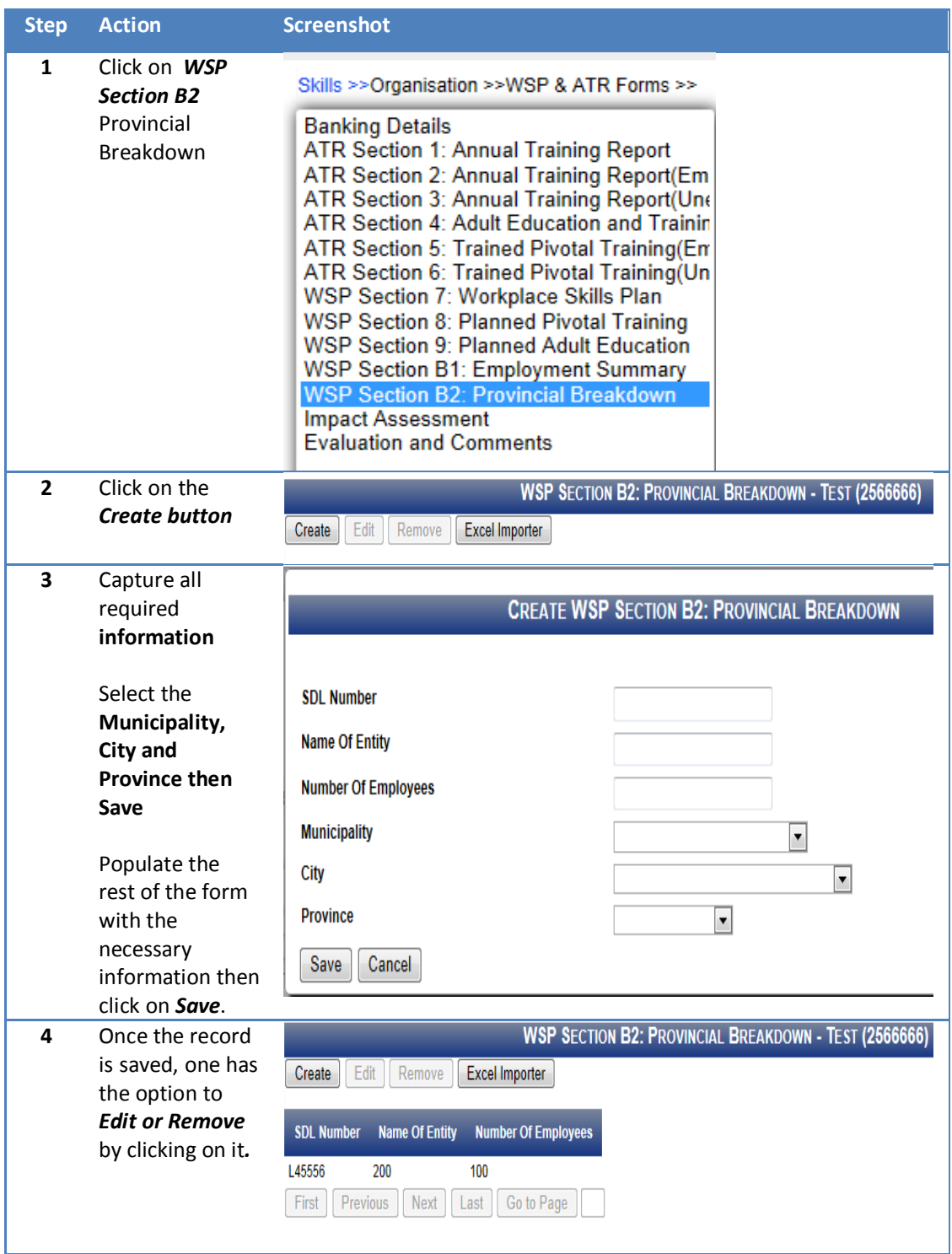

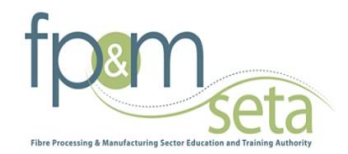

# **Impact Assessment**

This section records the impact assessment

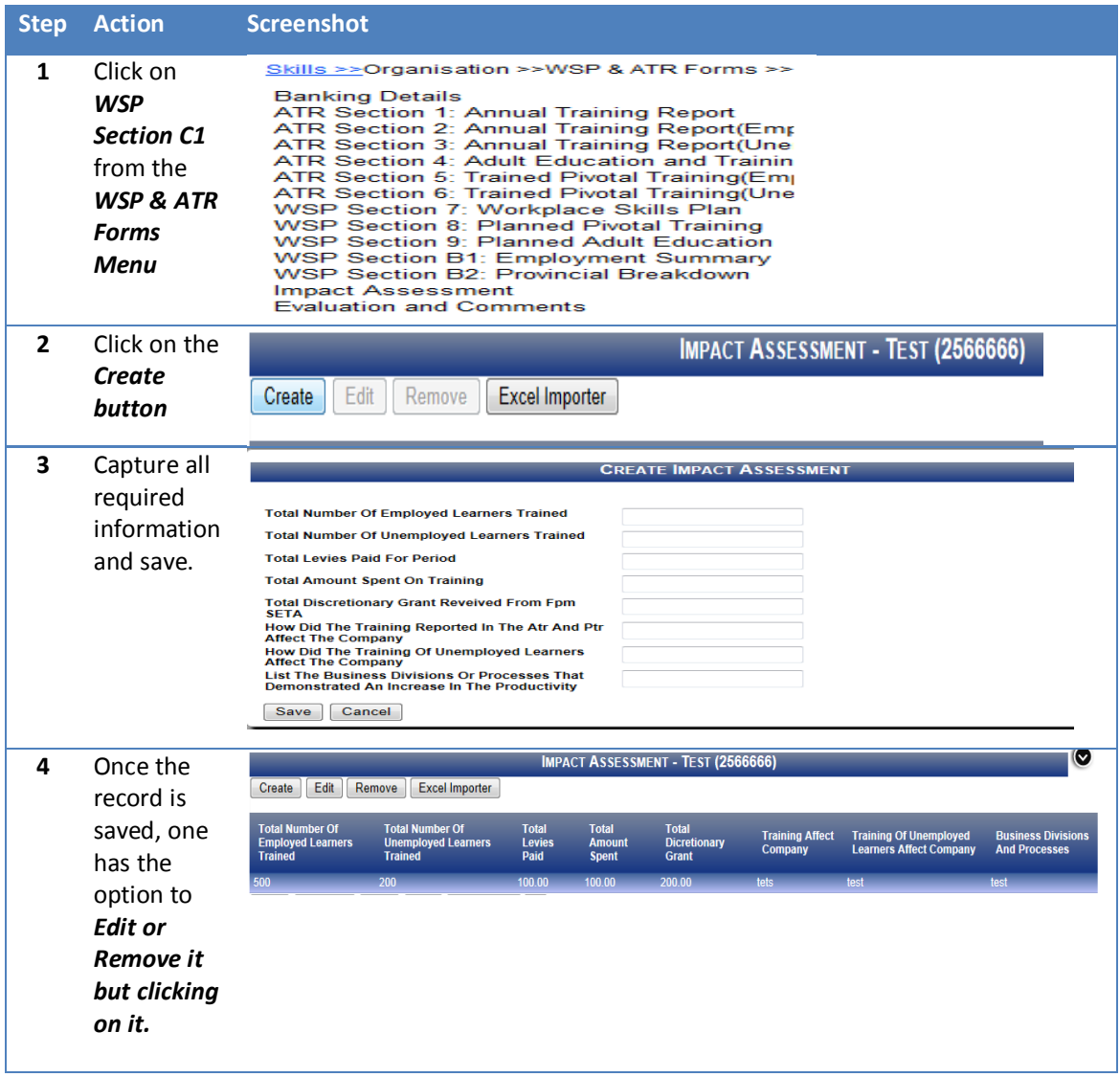

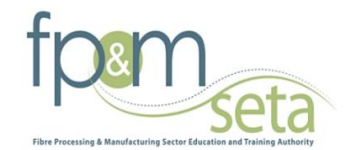

# **Evaluation and Comments**

This section records Evaluation and Comments

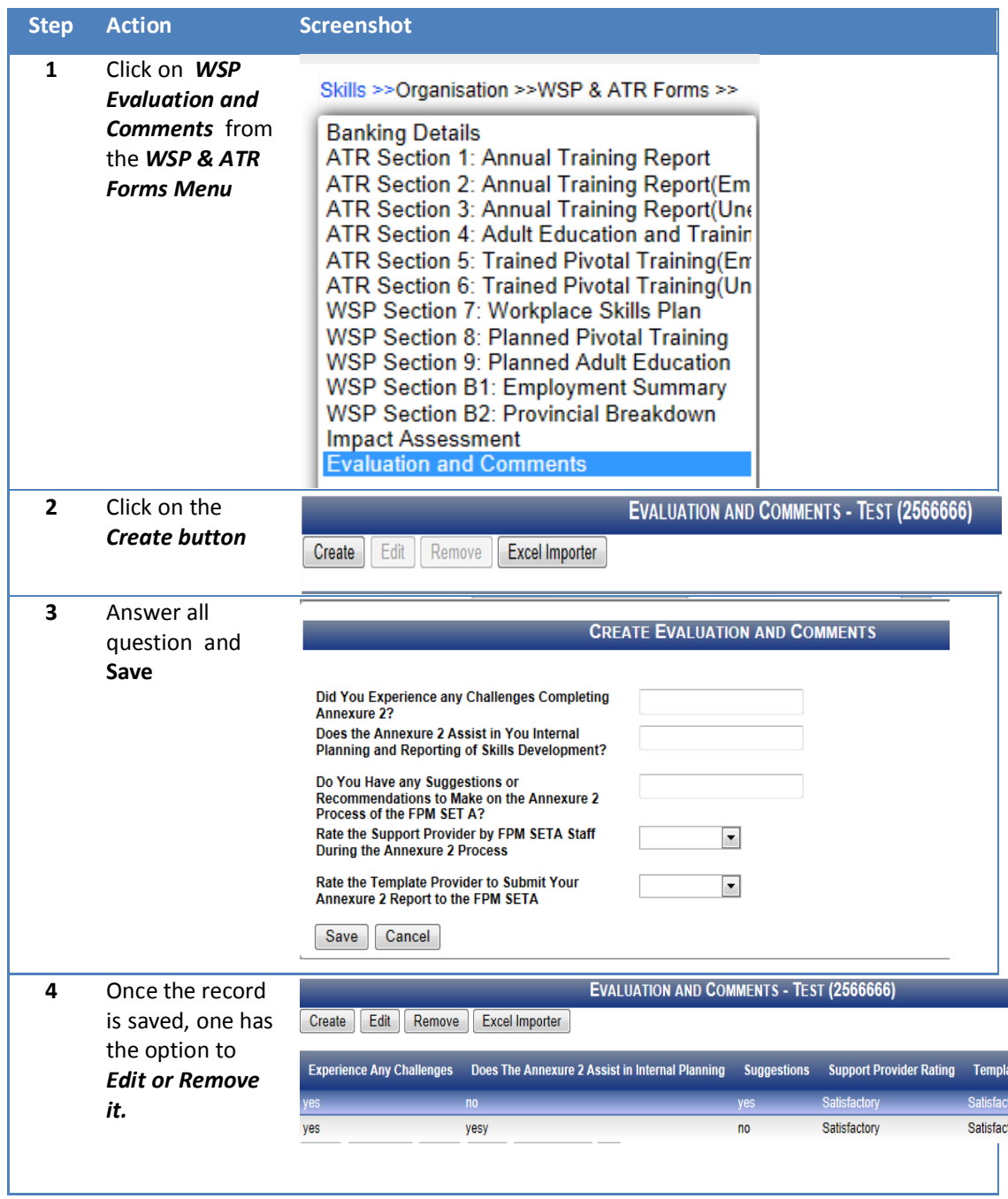

# **Printing of the Forms**

The section below outlines the process for capturing the Employment Summary.

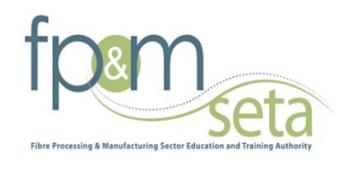

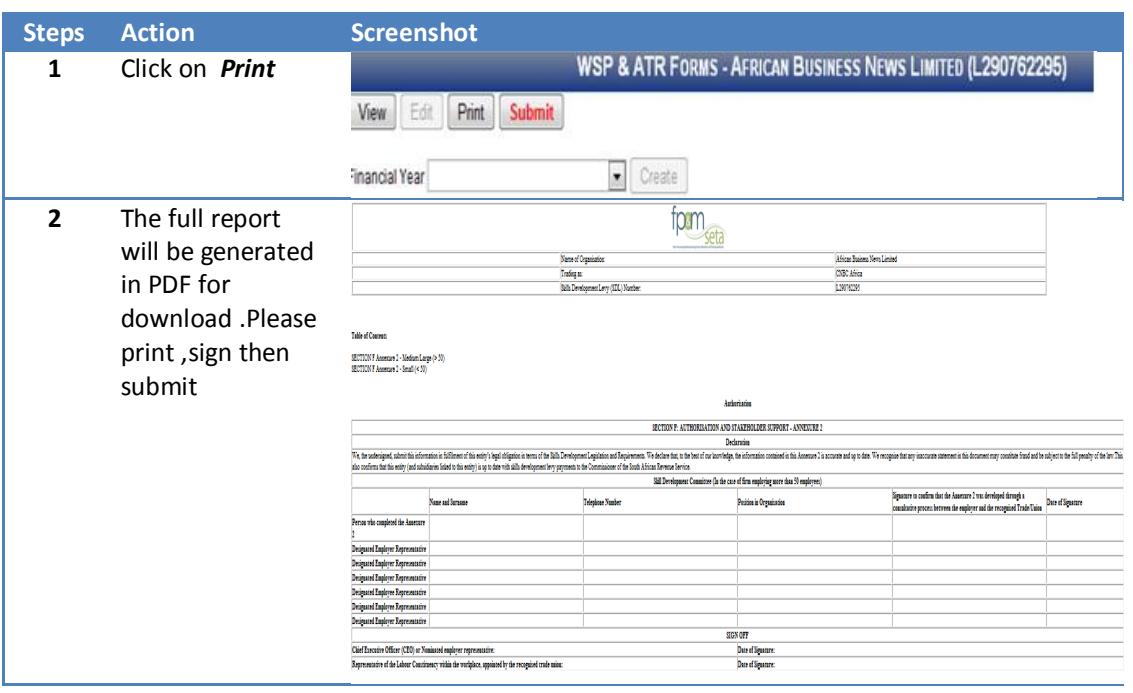

# **Authorisation page**

The section below outlines the process for capturing the Employment Summary.

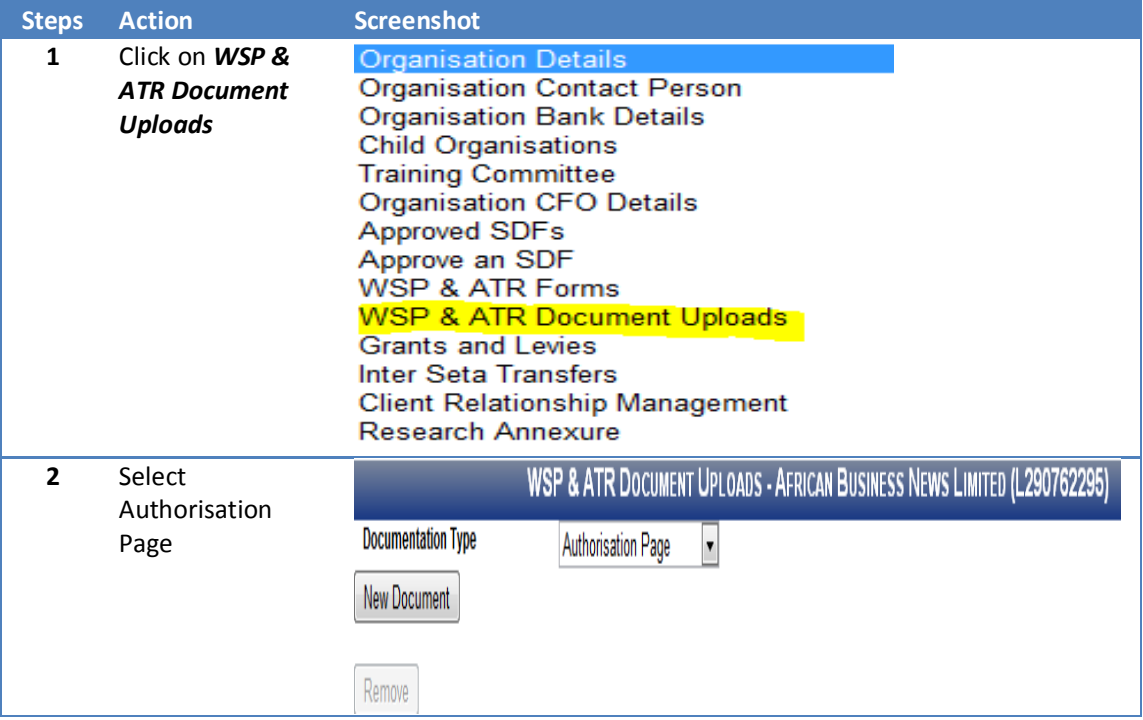

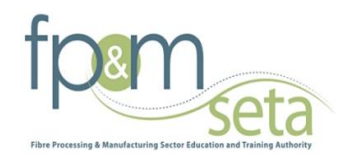

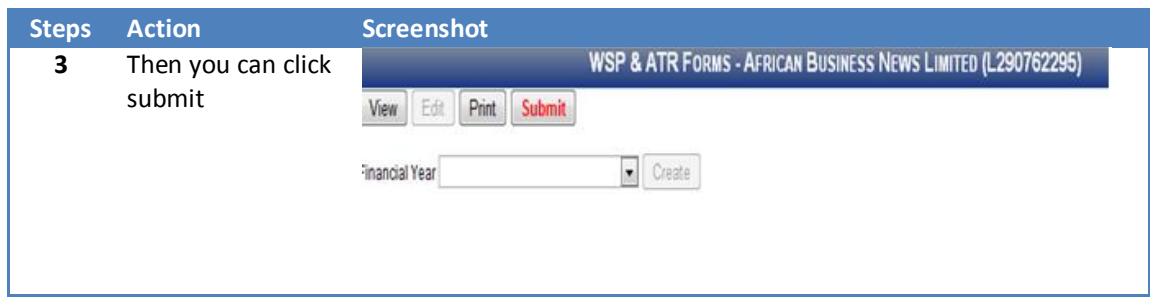

**The SDF will receive an e-mail notification to confirm the submission has been submitted on the FP&MSETA system.**